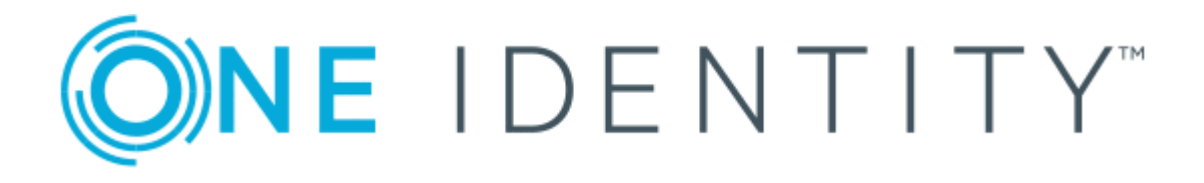

# One Identity Manager 8.0.4

# Administration Guide for Connecting Oracle E-Business Suite

#### **Copyright 2019 One Identity LLC.**

#### **ALL RIGHTS RESERVED.**

This guide contains proprietary information protected by copyright. The software described in this guide is furnished under a software license or nondisclosure agreement. This software may be used or copied only in accordance with the terms of the applicable agreement. No part of this guide may be reproduced or transmitted in any form or by any means, electronic or mechanical, including photocopying and recording for any purpose other than the purchaser's personal use without the written permission of One Identity LLC .

The information in this document is provided in connection with One Identity products. No license, express or implied, by estoppel or otherwise, to any intellectual property right is granted by this document or in connection with the sale of One Identity LLC products. EXCEPT AS SET FORTH IN THE TERMS AND CONDITIONS AS SPECIFIED IN THE LICENSE AGREEMENT FOR THIS PRODUCT, ONE IDENTITY ASSUMES NO LIABILITY WHATSOEVER AND DISCLAIMS ANY EXPRESS, IMPLIED OR STATUTORY WARRANTY RELATING TO ITS PRODUCTS INCLUDING, BUT NOT LIMITED TO, THE IMPLIED WARRANTY OF MERCHANTABILITY, FITNESS FOR A PARTICULAR PURPOSE, OR NON-INFRINGEMENT. IN NO EVENT SHALL ONE IDENTITY BE LIABLE FOR ANY DIRECT, INDIRECT, CONSEQUENTIAL, PUNITIVE, SPECIAL OR INCIDENTAL DAMAGES (INCLUDING, WITHOUT LIMITATION, DAMAGES FOR LOSS OF PROFITS, BUSINESS INTERRUPTION OR LOSS OF INFORMATION) ARISING OUT OF THE USE OR INABILITY TO USE THIS DOCUMENT, EVEN IF ONE IDENTITY HAS BEEN ADVISED OF THE POSSIBILITY OF SUCH DAMAGES. One Identity makes no representations or warranties with respect to the accuracy or completeness of the contents of this document and reserves the right to make changes to specifications and product descriptions at any time without notice. One Identity does not make any commitment to update the information contained in this document.

If you have any questions regarding your potential use of this material, contact:

One Identity LLC. Attn: LEGAL Dept 4 Polaris Way Aliso Viejo, CA 92656

Refer to our Web site ([http://www.OneIdentity.com](http://www.oneidentity.com/)) for regional and international office information.

#### **Patents**

One Identity is proud of our advanced technology. Patents and pending patents may apply to this product. For the most current information about applicable patents for this product, please visit our website at [http://www.OneIdentity.com/legal/patents.aspx](http://www.oneidentity.com/legal/patents.aspx).

#### **Trademarks**

One Identity and the One Identity logo are trademarks and registered trademarks of One Identity LLC. in the U.S.A. and other countries. For a complete list of One Identity trademarks, please visit our website at [www.OneIdentity.com/legal](http://www.oneidentity.com/legal). All other trademarks are the property of their respective owners.

#### **Legend**

- **WARNING: A WARNING icon indicates a potential for property damage, personal injury, or death.**
- **CAUTION: A CAUTION icon indicates potential damage to hardware or loss of data if instructions are not followed.**
- IMPORTANT, NOTE, TIP, MOBILE, or VIDEO: An information icon indicates supporting Œ information.

One Identity Manager Administration Guide for Connecting Oracle E-Business Suite Updated - September 2019 Version - 8.0.4

## **Contents**

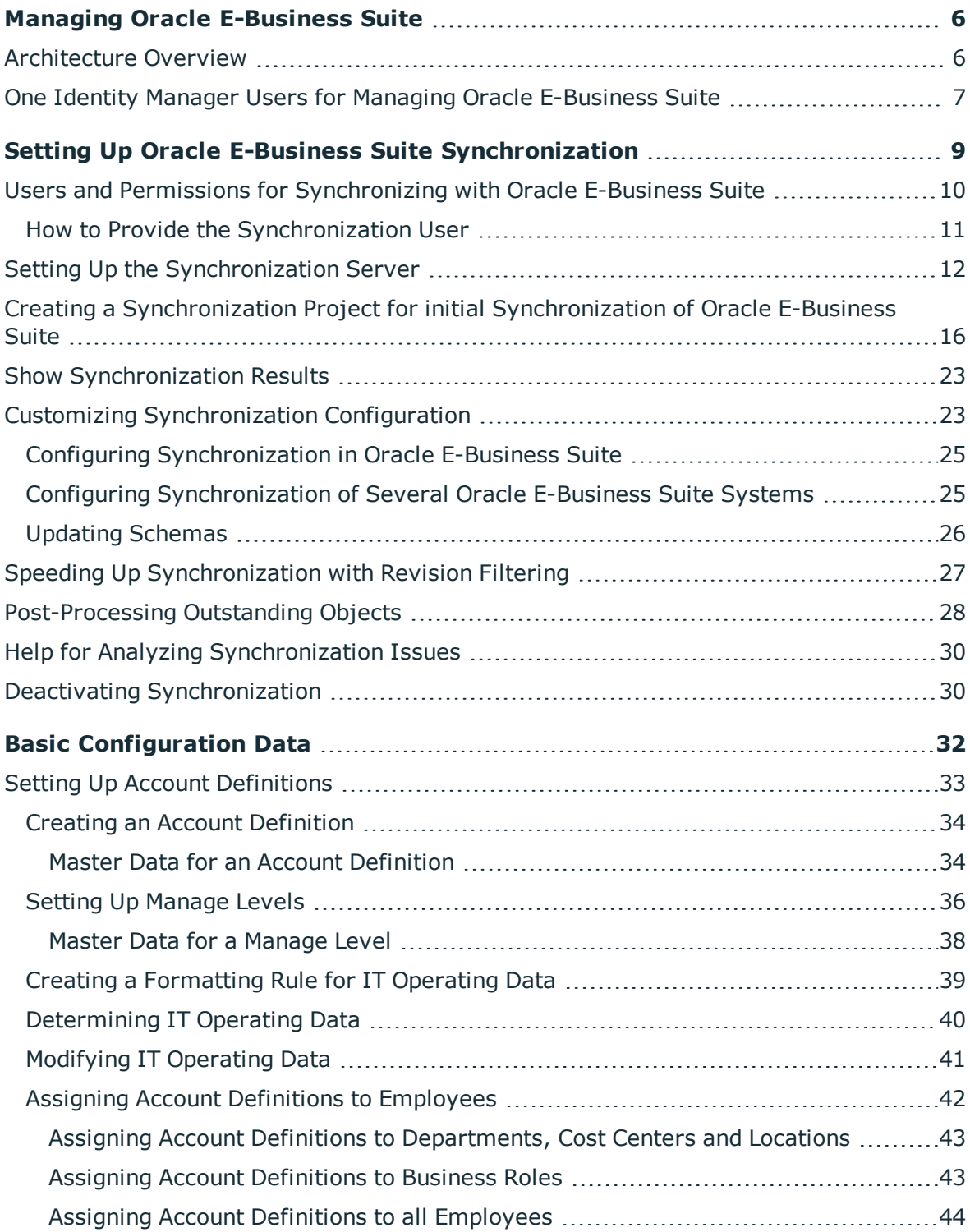

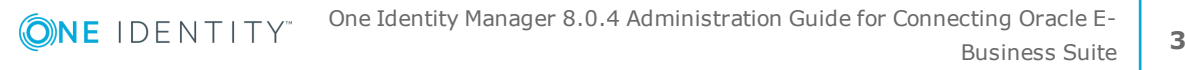

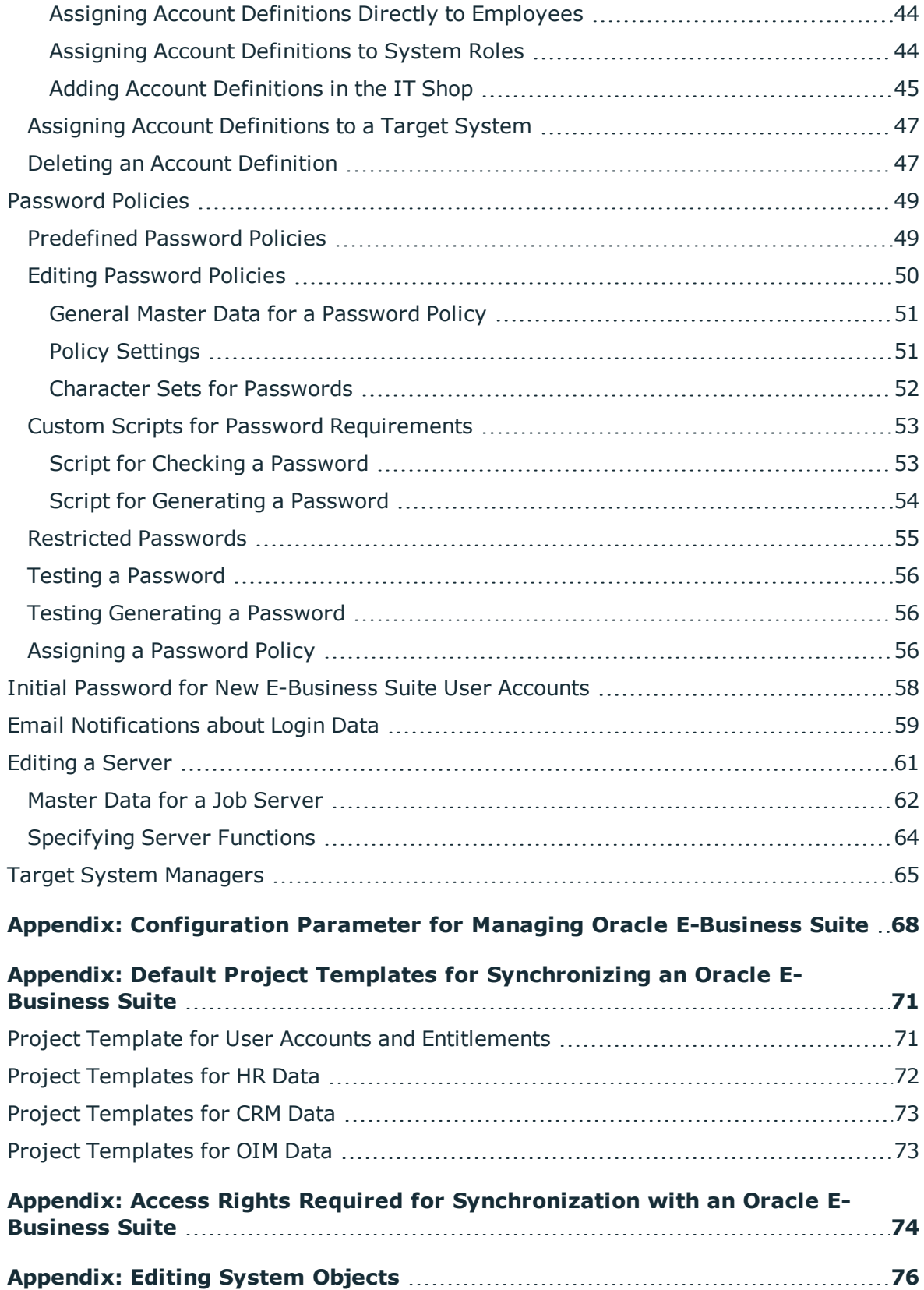

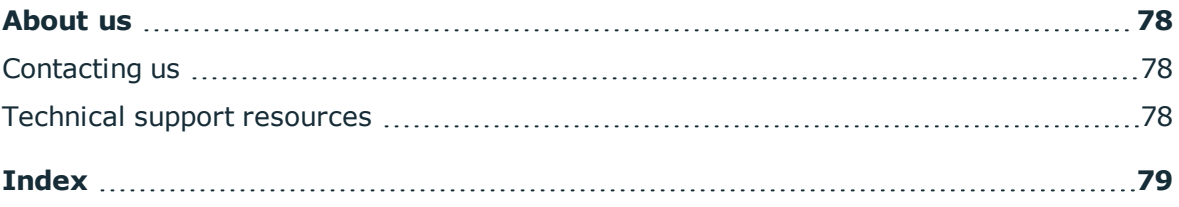

# <span id="page-5-0"></span>**Managing Oracle E-Business Suite**

One Identity Manager offers simplified user administration for Oracle E-Business Suite. One Identity Manager concentrates on setting up and editing user accounts as well as providing the required permissions. For this, applications, responsibilities, data groups and data group units, security groups, process groups, menus and attributes are mapped in One Identity Manager. You can imported selected data from the Human Resource Module (people data with their roles and locations respectively) and organizational data (suppliers, customers, other parties).

One Identity Manager provides company employees with the necessary user accounts. For this, you can use different mechanisms to connect employees to their user accounts. You can also manage user accounts independently of employees and therefore set up administrator user accounts.

## <span id="page-5-1"></span>**Architecture Overview**

To access Oracle E-Business Suite data, the Oracle E-Business Suite connector is installed on a synchronization server. The Oracle E-Business Suite connector establishes communication with the Oracle E-Business Suite to be synchronized. The synchronization server ensures data is compared between the One Identity Manager database and Oracle Database.

#### **Figure 1: Architecture for synchronization**

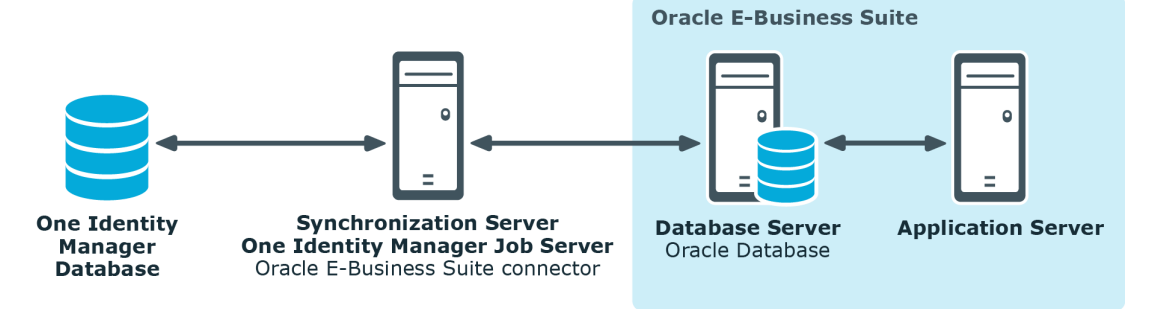

**ONE IDENTITY** 

# <span id="page-6-0"></span>**One Identity Manager Users for Managing Oracle E-Business Suite**

The following users are used for setting up and managing E-Business Suite systems.

#### **Table 1: Users**

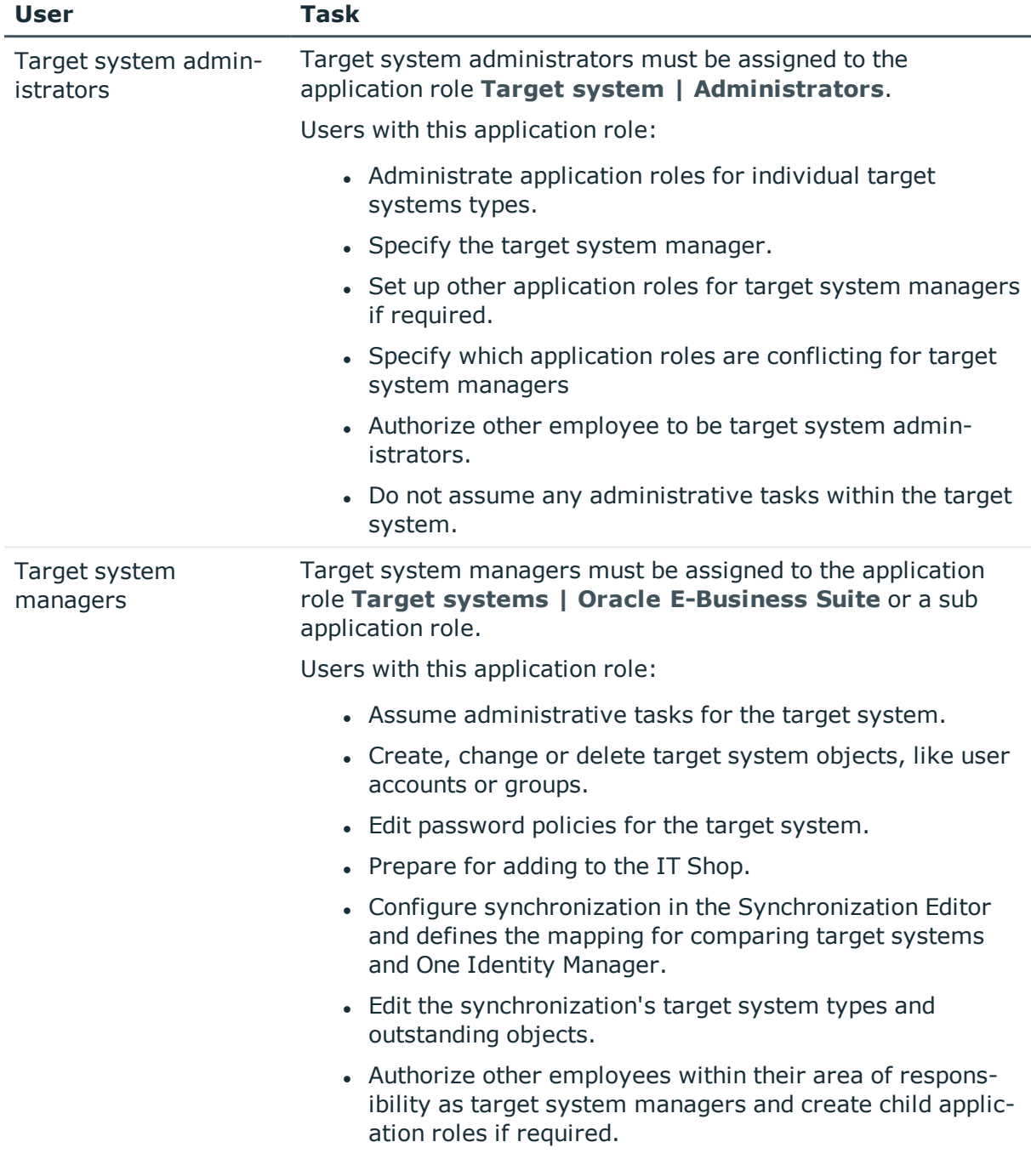

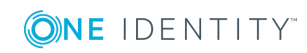

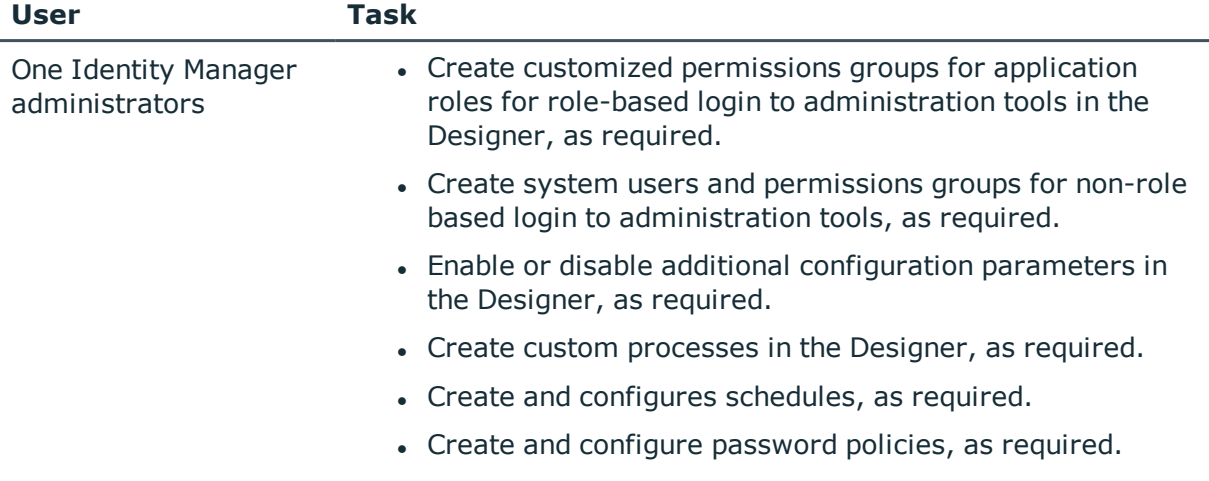

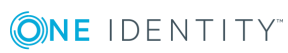

# <span id="page-8-0"></span>**Setting Up Oracle E-Business Suite Synchronization**

One Identity Manager supports synchronization with Oracle E-Business Suite 12.1 and 12.2. One Identity Manager Service is responsible for synchronizing data between the One Identity Manager database and Oracle E-Business Suite.

The Synchronization Editor provides several project templates with which Oracle E-Business Suite user accounts and entitlements can be selected from either organizational data or data from the Human Resource Module for setting up synchronization.

#### *To load Oracle E-Business Suite objects into the One Identity Manager database for the first time*

- 1. Prepare a user account with sufficient permissions for synchronizing in Oracle E-Business Suite.
- 2. The One Identity Manager parts for managing Oracle E-Business Suite systems are available if the configuration parameter "TargetSystem\EBS" is set.
	- Check whether the configuration parameter is set in the Designer. Otherwise, set the configuration parameter and compile the database.
	- Other configuration parameters are installed when the module is installed. Check the configuration parameters and modify them as necessary to suit your requirements.
- 3. Install and configure a synchronization server and declare the server as Job server in One Identity Manager.
- 4. Create a synchronization project with the Synchronization Editor.

#### **Detailed information about this topic**

- Users and Permissions for [Synchronizing](#page-9-0) with Oracle E-Business Suite on page 10
- Setting Up the [Synchronization](#page-11-0) Server on page 12
- <sup>l</sup> Creating a [Synchronization](#page-15-0) Project for initial Synchronization of Oracle E-Business [Suite](#page-15-0) on page 16
- Deactivating [Synchronization](#page-29-1) on page 30
- Customizing [Synchronization](#page-22-1) Configuration on page 23

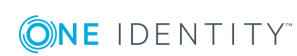

- Appendix: [Configuration](#page-67-0) Parameter for Managing Oracle E-Business Suite on page 68
- Appendix: Default Project Templates for [Synchronizing](#page-70-0) an Oracle E-Business [Suite](#page-70-0) on page 71
- [Appendix:](#page-75-0) Editing System Objects on page 76

## <span id="page-9-0"></span>**Users and Permissions for Synchronizing with Oracle E-Business Suite**

The following users are involved in synchronizing One Identity Manager with Oracle E-Business Suite.

#### **Table 2: Users for Synchronization**

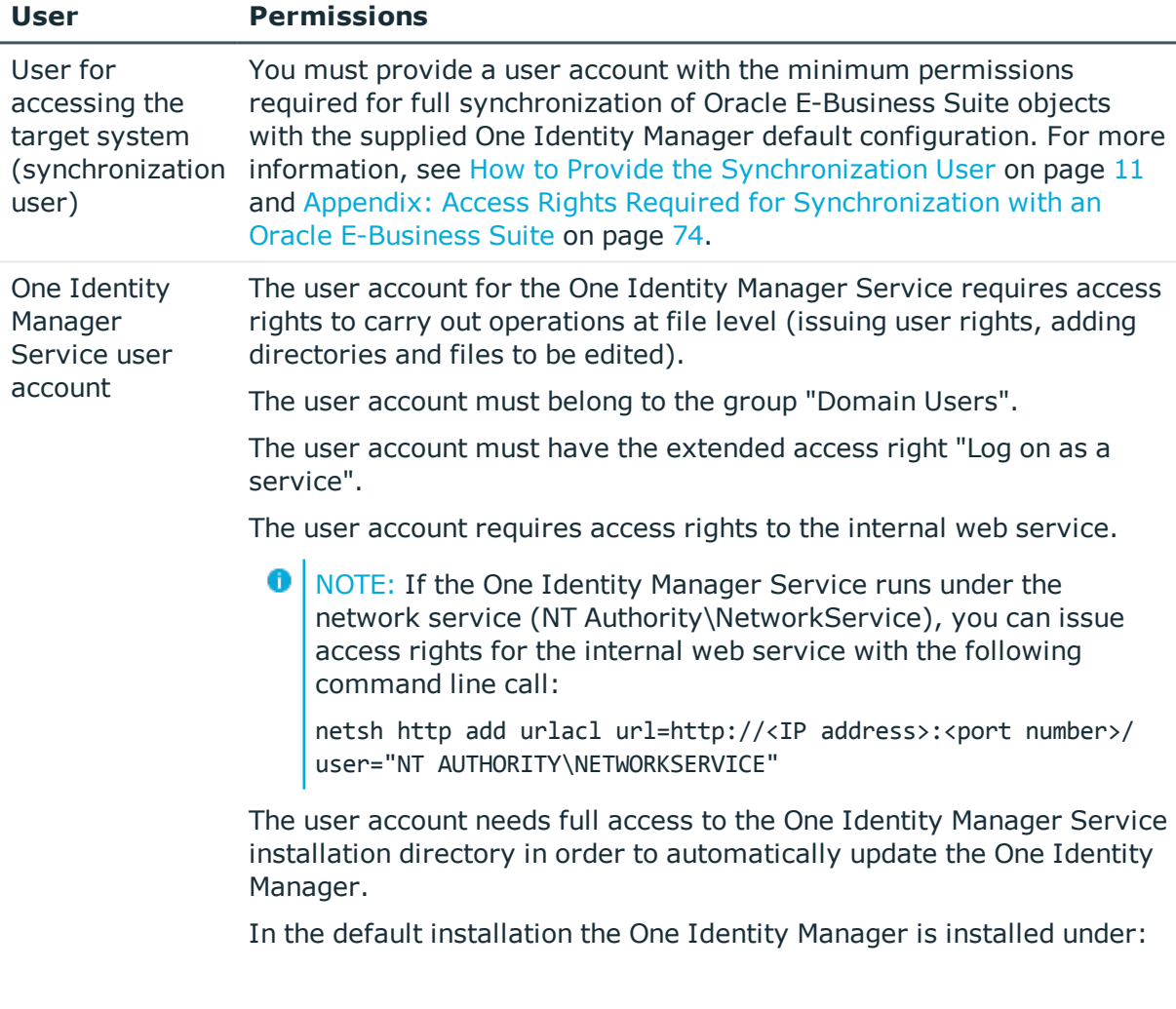

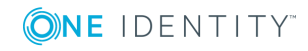

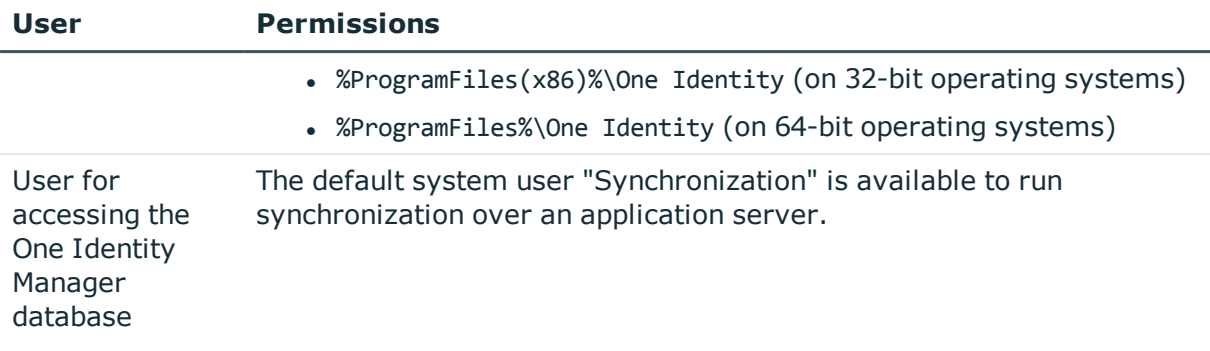

### <span id="page-10-0"></span>**How to Provide the Synchronization User**

You have three ways of providing a synchronization user with all the permissions required for accessing the Oracle E-Business Suite.

- 1. Use the APPS user as synchronization user.
- 2. Load the wrapper package supplied into the APPS schema and add the synchronization user using the script provided.
- 3. Add a synchronization user who has a minimum of all the permissions listed,.

The calling rights of standard packages have been changed in the Oracle E-Business Suite version 12.2 (from CURRENT\_USER AUTHID to DEFINER AUTHID). You now need the APPS user to execute operations for user accounts in the target system. Use Scenario 1 or 2, in this case, to provide the synchronization user. If you are working with Oracle E-Business Suite 12.1, you can also use scenario 3.

#### **Scenario 1:**

Use the APPS user as synchronization user to ensure that the Oracle E-Business Suite connection operations for user accounts in the target system can run.

#### **Scenario 2:**

If the APPS user cannot be used directly as synchronization user, add a synchronization user with the minimum required permissions. Use the script supplied and the wrapper package to do this. You will find these files on the One Identity Manager installation medium in the directory ..\Modules\EBS\dvd\AddOn\SDK.

#### *To add the synchronization user*

- 1. Add the wrapper package FND\_USER\_Wrapper.sql to the APPS schema of your Oracle Database.
- 2. Add the synchronization user with minimum permissions. Use the script CreateSyncUser.sql for this.

Take note of the comment in the script to replace the variables &&username and &&password.

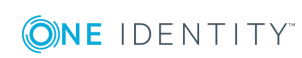

The script adds a user with permissions listed in the appendix. The wrapper ensures that the user also obtains the implicit permissions for the package apps. fnd user pkg.

#### **Scenario 3:**

If you can use neither scenario 1 nor 2, create a synchronization user with all the required permissions listed in the appendix.

- **O** | IMPORTANT: The synchronization user must:
	- Own all the listed access rights

and also

• All the **implicit** access rights for the package apps. fnd user pkg.

#### **Detailed information about this topic**

<sup>l</sup> Appendix: Access Rights Required for [Synchronization](#page-73-0) with an Oracle E-Business [Suite](#page-73-0) on page 74

## <span id="page-11-0"></span>**Setting Up the Synchronization Server**

To set up synchronization with Oracle E-Business Suite, a server has to be available that has the following software installed on it:

- Windows operating system version 8.1. or later
- Windows Server

Following versions are supported:

- Windows Server 2012
- **Windows Server 2012 R2**
- Windows Server 2016
- Microsoft .NET Framework Version 4.5.2 or later

**O** NOTE: Microsoft .NET Framework version 4.6.0 is not supported.

**O** NOTE: Take the target system manufacturer's recommendations into account.

- One Identity Manager Service, Oracle E-Business Suite connector
	- Install One Identity Manager components with the installation wizard.
		- 1. Select the option **Select installation modules with existing database**.
		- 2. Select the machine role **Server | Job server | Oracle E-Business Suite**.

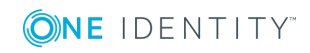

The synchronization server requires a good network connection to the Oracle E-Business Suite's database server.

All One Identity Manager Service actions are executed against the target system environment on the synchronization server. Data entries required for synchronization and administration with the One Identity Manager database, are processed by the synchronization server. The synchronization server must be declared as a Job server in One Identity Manager.

**O** NOTE: If several target system environments of the same type are synchronized under the same synchronization server, it is useful to set up a job server for each target system on performance grounds. This avoids unnecessary swapping of connection to target systems because a job server only has to process tasks of the same type (re-use of existing connections).

Use the Server Installer to install the One Identity Manager Service. This program executes the following steps.

- Setting up a Job server.
- Specifying machine roles and server function for the Job server.
- Remote installation of One Identity Manager Service components corresponding to the machine roles.
- Configures the One Identity Manager Service.
- Starts the One Identity Manager Service.
- **O** NOTE: The program executes remote installation of the One Identity Manager Service. Local installation of the service is not possible with this program. Remote installation is only supported within a domain or a trusted domain.

#### *To install and configure the One Identity Manager Service remotely on a server*

- 1. Start the program Server Installer on your administrative workstation.
- 2. Enter valid data for connecting to One Identity Manager on the **Database connection** page and click **Next**.
- 3. Specify on which server you want to install the One Identity Manager Service on the **Server properties** page.
	- a. Select a job server in the **Server** menu.

 $-$  OR  $-$ 

Click **Add** to add a new job server.

b. Enter the following data for the Job server.

#### **Table 3: Job Servers Properties**

#### **Property Description**

Server Name of the Job servers.

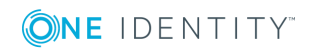

#### **Property Description**

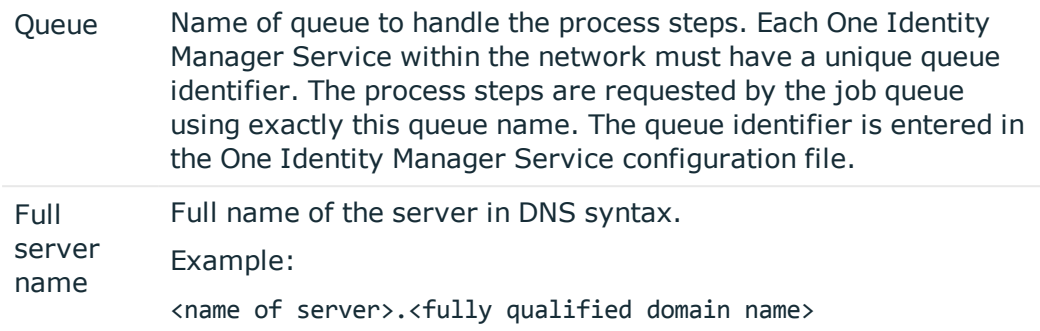

**O** NOTE: Use the **Advanced** option to edit other Job server properties. You can use the Designer to change properties at a later date.

- 4. Specify which job server roles to include in One Identity Manager on the **Machine role** page. Installation packages to be installed on the Job server are found depending on the selected machine role.
	- **Cracle E-Business Suite**
- 5. Specify the server's functions in One Identity Manager on the **Server functions** page. One Identity Manager processes are handled depending on the server function.

The server's functions depend on which machine roles you have selected. You can limit the server's functionality further here.

- **Connector** E-Business Suite Connector
- 6. Check the One Identity Manager Service configuration on the **Service settings** page.
	- Œ NOTE: The initial service configuration is already predefined. If further changes need to be made to the configuration, you can do this later with the Designer. For more detailed information about configuring the service, see One Identity Manager Configuration Guide.
- 7. To configure remote installations, click **Next**.
- 8. Confirm the security prompt with **Yes**.
- 9. Select the directory with the install files on the **Select installation source** page.
- 10. Select the file with the private key on the page **Select private key file**.

 $\bullet$  NOTE: This page is only displayed when the database is encrypted.

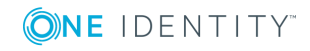

11. Enter the service's installation data on the **Service access** page.

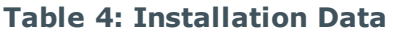

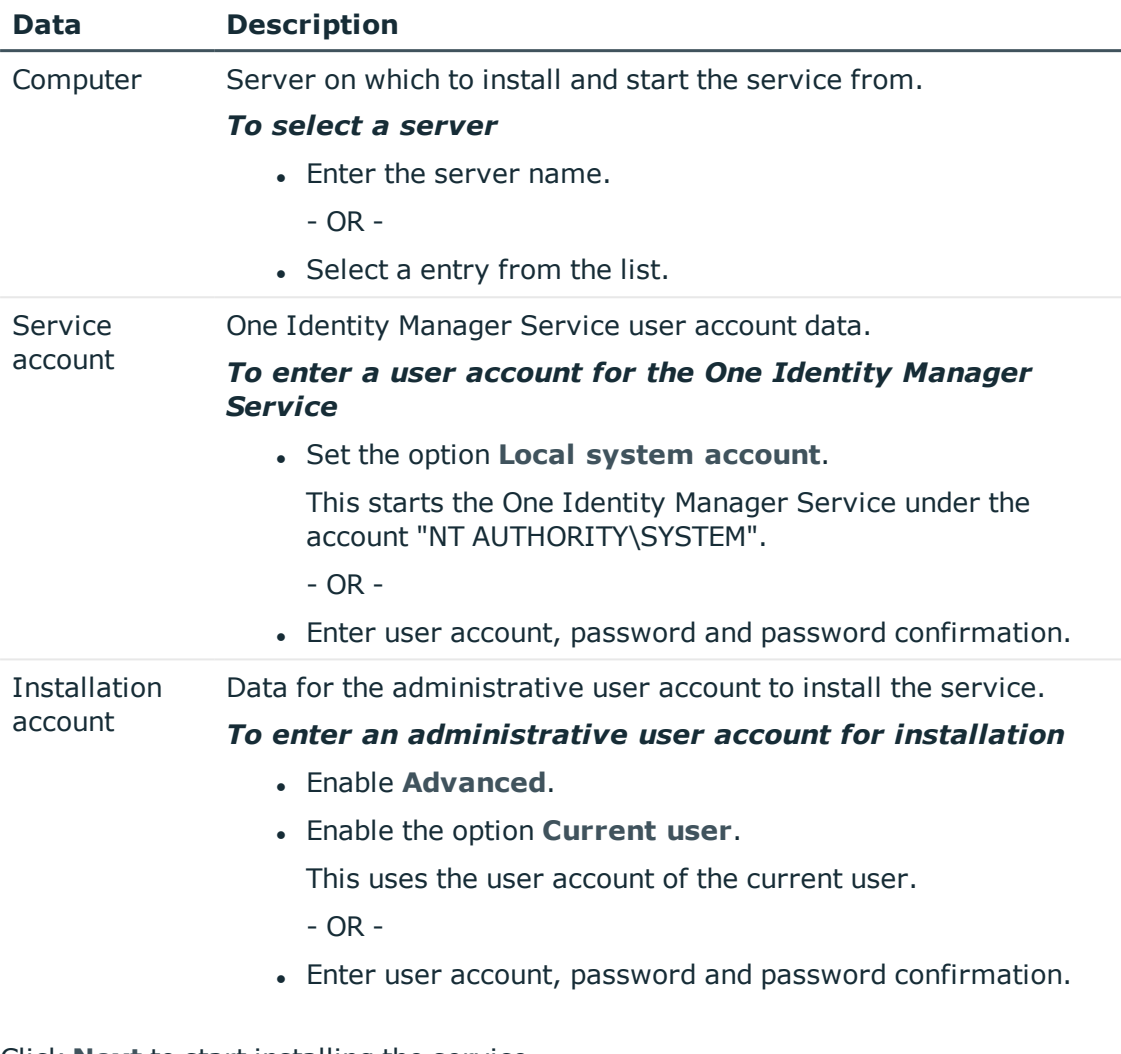

12. Click **Next** to start installing the service.

Installation of the service occurs automatically and may take some time.

13. Click **Finish** on the last page of the Server Installer.

NOTE: The is entered with the name "One Identity Manager Service" in the server's service administration.

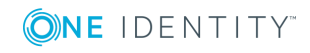

## <span id="page-15-0"></span>**Creating a Synchronization Project for initial Synchronization of Oracle E-Business Suite**

Use the Synchronization Editor to configure synchronization between the Oracle E-Business Suite database and One Identity Manager. The following describes the steps for initial configuration of a synchronization project. For more detailed information about setting up synchronization, see the One Identity Manager Target System Synchronization Reference Guide.

After the initial configuration, you can customize and configure workflows within the synchronization project. Use the workflow wizard in the Synchronization Editor for this. The Synchronization Editor also provides different configuration options for a synchronization project.

Have the following information available for setting up a synchronization project.

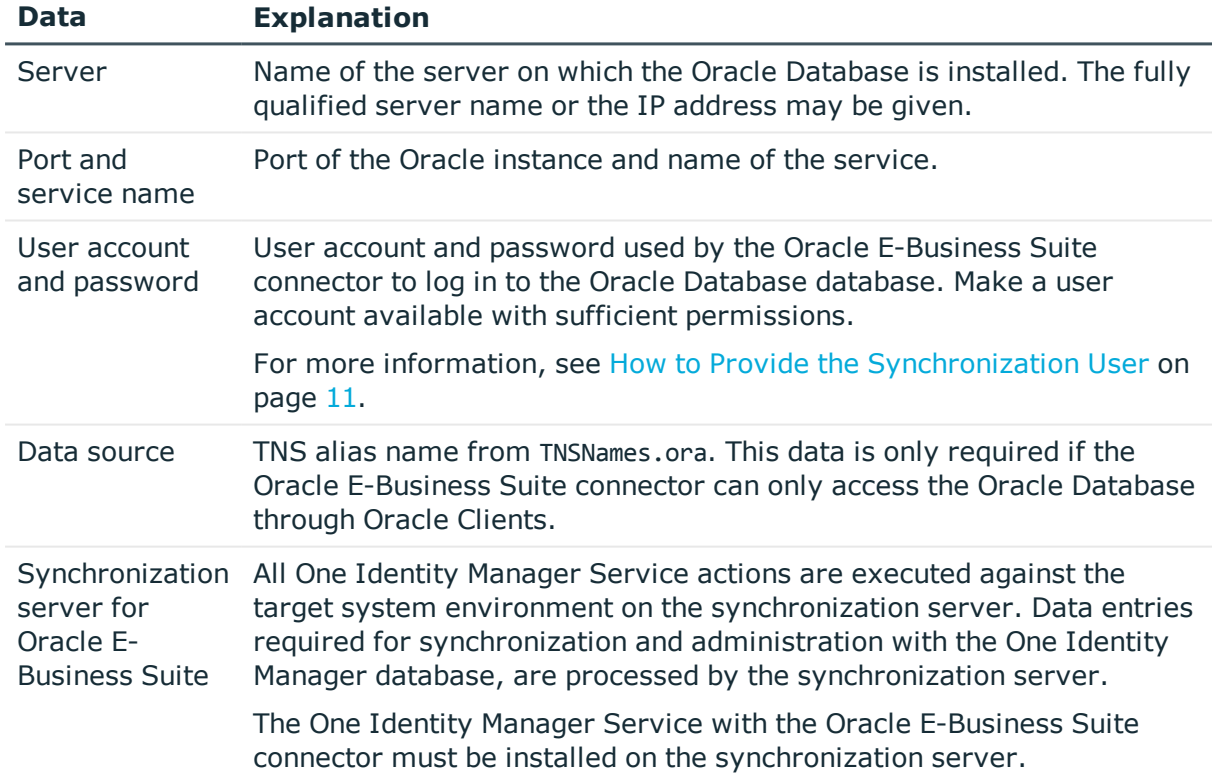

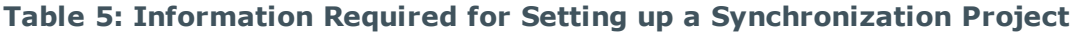

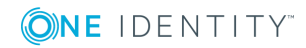

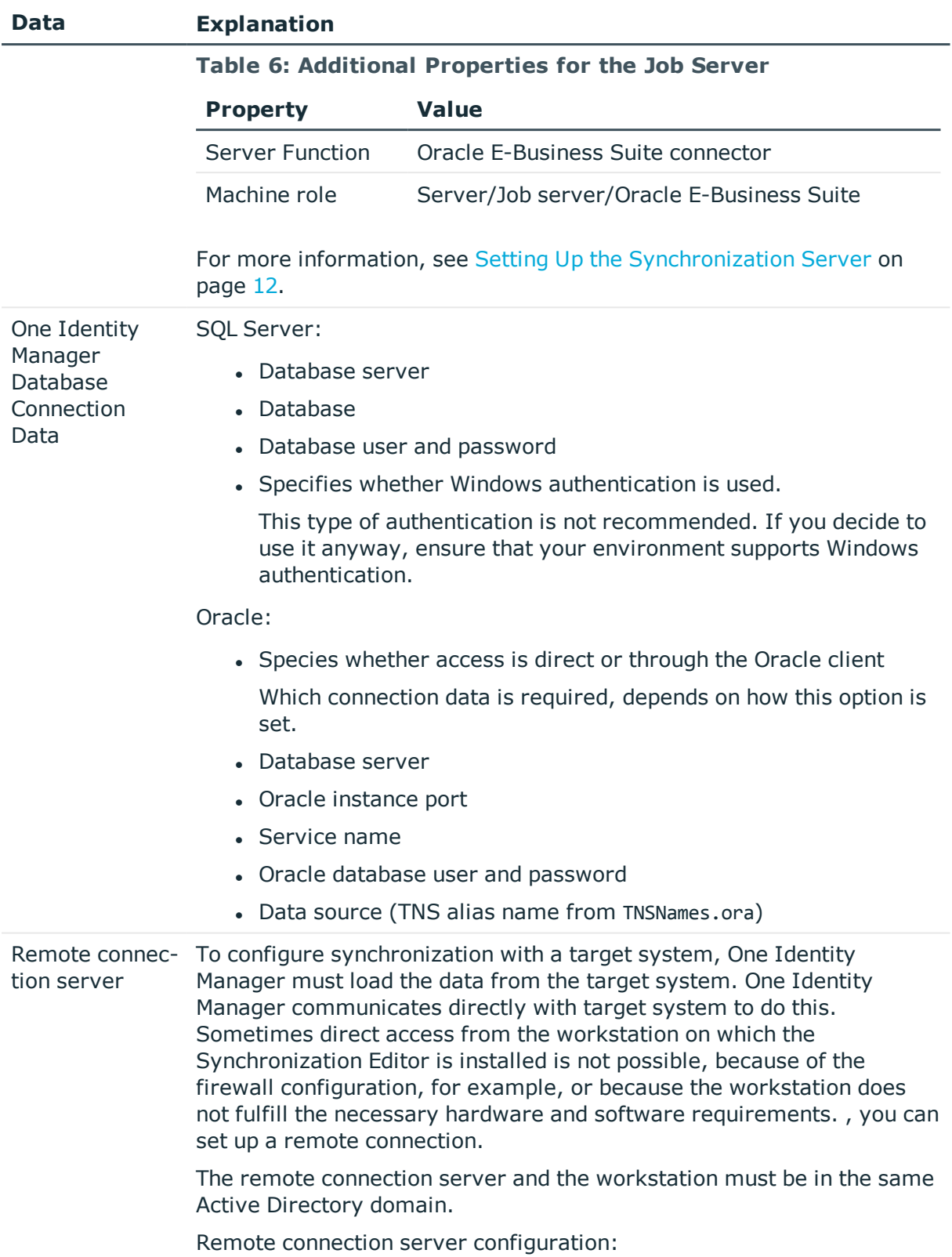

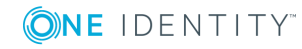

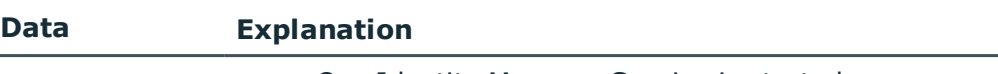

- One Identity Manager Service is started
- RemoteConnectPlugin is installed

The remote connection server must be declared as a Job server in One Identity Manager. The Job server name is required.

For more detailed information about setting up a remote connection, see the One Identity Manager Target System Synchronization Reference Guide.

NOTE: The following sequence describes how you configure a synchronization project if the Synchronization Editor is both:

- $\cdot$  In default mode
- Started from the launchpad

Additional settings can be made if the project wizard is run in expert mode or is started directly from the Synchronization Editor. Follow the project wizard instructions through these steps.

#### *To set up an initial synchronization project for Oracle E-Business Suite*

1. Start the Launchpad and log on to the One Identity Manager database.

NOTE: If synchronization is executed by an application server, connect the database through the application server.

2. Select the entry **Oracle E-Business Suite target system type**. Click **Run**.

This starts the Synchronization Editor's project wizard.

- 3. Specify how the One Identity Manager can access the target system on the **System access** page.
	- If you have access from the workstation from which you started the Synchronization Editor, do not set anything.
	- If you do not have access from the workstation from which you started the Synchronization Editor, you can set up a remote connection.

In this case, set the option **Connect using remote connection server** and select, under **Job server**, the server you want to use for the connection.

4. Enter the connection parameters required by the Oracle E-Business Suite connector to log in on the Oracle Database on the **Database connection** page.

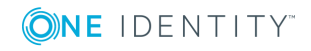

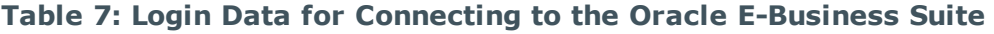

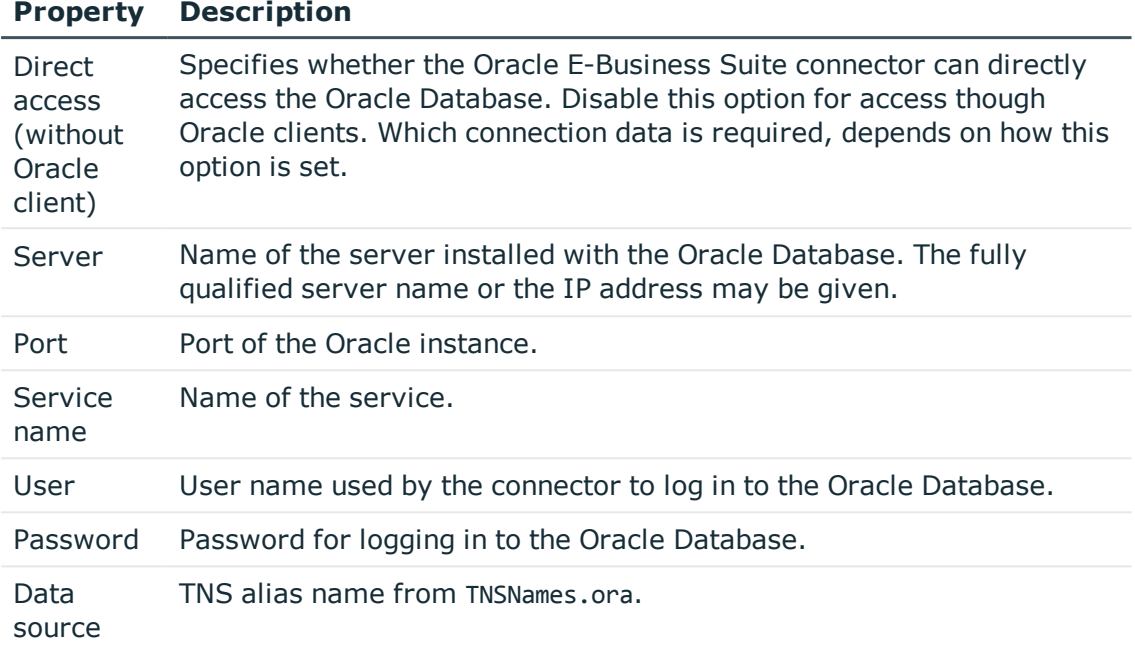

The Oracle Database connection is test when you click **Next**.

5. Configure more default parameter for the connection on the **Further Connection Configuration** page.

#### **Table 8: Connection Configuration**

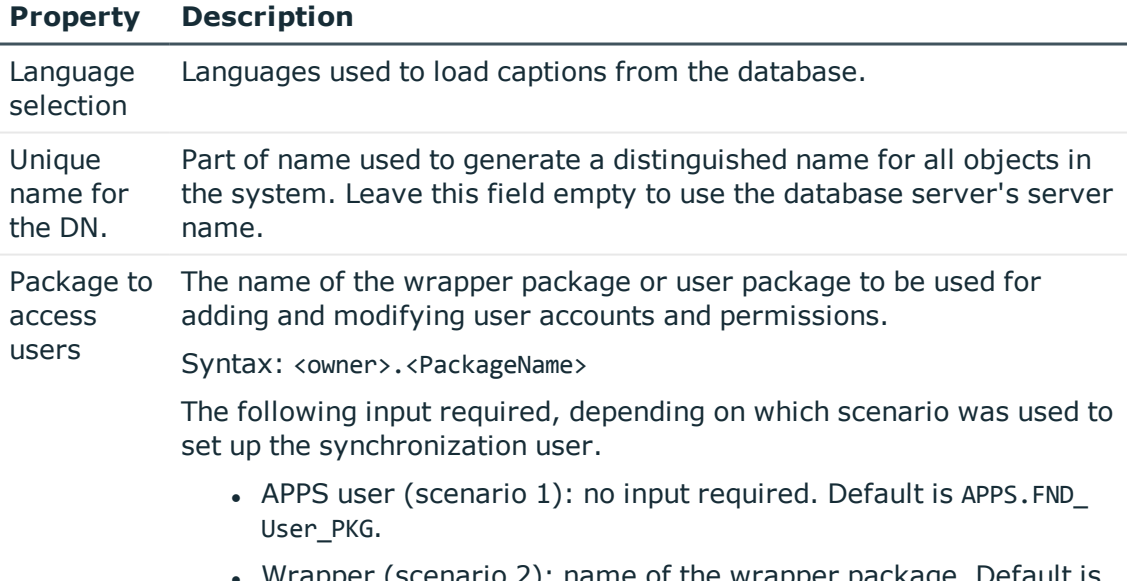

**Wrapper (scenario 2): name of the wrapper package. Default is** APPS.FND\_USER\_WRAPPER.

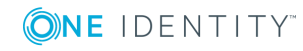

#### **Property Description**

- Otherwise (scenario 3): name of the user package. Default is APPS.FND\_User\_PKG.
- 6. Enter a unique display name for the connection configuration on the **Display Name** page.

You can use the display names to differentiate between the connection configurations of different Oracle E-Business Suite connections in the Synchronization Editor. Display names cannot be changed later.

- 7. You can save the connection data on the last page of the system connection wizard.
	- **.** Set the option **Save connection locally** to save the connection data. This can be reused when you set up other synchronization projects.
	- <sup>l</sup> Click **Finish**, to end the system connection wizard and return to the project wizard.
- 8. Verify the One Identity Manager database connection data on the **One Identity Manager connection** page. The data is loaded from the connected database. Reenter the password.
	- **O** NOTE: Reenter all the connection data if you are not working with an encrypted One Identity Manager database and no synchronization project has been saved yet in the database. This page is not shown if a synchronization project already exists.
- 9. The wizard loads the target system schema. This may take a few minutes depending on the type of target system access and the size of the target system.
- 10. Select a project template on the **Select project template** page to use for setting up the synchronization configuration.

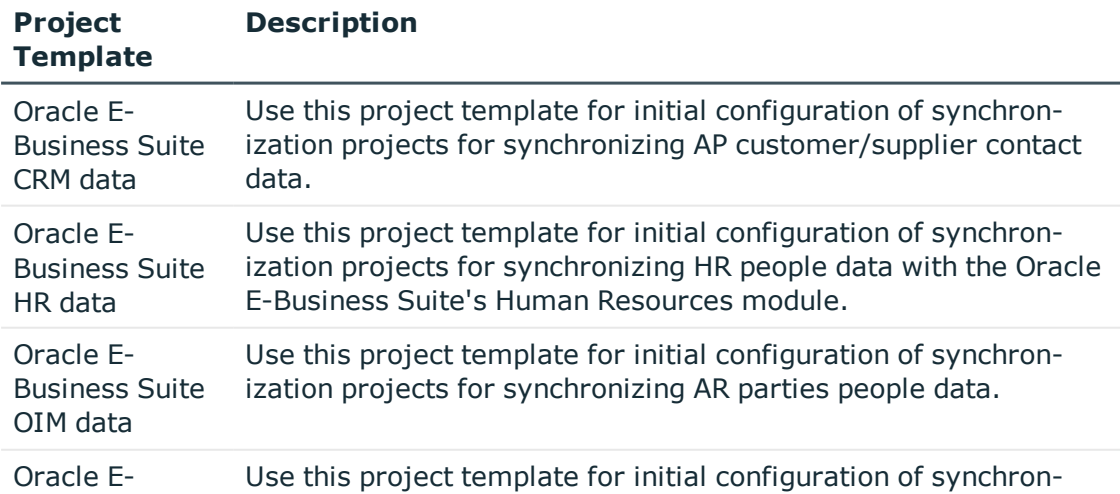

#### **Table 9: Default Project Templates**

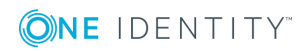

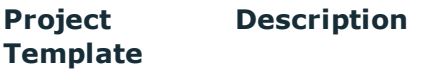

Business Suite synchronization and permissions. ization projects for synchronizing E-Business Suite user accounts

 $\bullet$ NOTE: A default project template ensures that all required information is added in the One Identity Manager. This includes mappings, workflows and the synchronization base object. If you do not use a default project template you must declare the synchronization base object in One Identity Manager yourself.Use a default project template for initially setting up the synchronization project. For custom implementations, you can extend the synchronization project with the Synchronization Editor.

#### 11. Select the synchronization server to execute synchronization on the **Synchronization server** page.

If the synchronization server is not declare as a job server in the One Identity Manager database yet, you can add a new job server.

- Click to add a new job server.
- Enter a name for the job server and the full server name conforming to DNS syntax.
- <sup>l</sup> Click **OK**.

The synchronization server is declared as job server for the target system in the One Identity Manager database.

 $\bigcirc$  NOTE: Ensure that this server is set up as the synchronization server after saving the synchronization project.

12. Click **Finish** to complete the project wizard.

The synchronization project is created, saved and enabled immediately.

6 NOTE: If the synchronization project is not going to be executed immediately, disable the option **Activate and save the new synchronization project automatically**.

In this case, save the synchronization project manually before closing the Synchronization Editor.

#### *To configure the content of the synchronization log*

- 1. To configure the synchronization log for target system connection, select the category **Configuration | Target system**.
- 2. To configure the synchronization log for the database connection, select the category **Configuration | One Identity Manager connection**.
- 3. Select **General** view and click **Configure...**.
- 4. Select the **Synchronization log** view and set **Create synchronization log**.
- 5. Enable the data to be logged.
	- **O** NOTE: Certain content create a lot of log data.

The synchronization log should only contain the data necessary for error analysis and other evaluations.

6. Click **OK**.

#### *To synchronize on a regular basis*

- 1. Select the category **Configuration | Start up configurations**.
- 2. Select a start up configuration in the document view and click **Edit schedule...**.
- 3. Edit the schedule properties.
- 4. To enable the schedule, click **Activate**.
- 5. Click **OK**.

#### *To start initial synchronization manually*

- 1. Select the category **Configuration | Start up configurations**.
- 2. Select a start up configuration in the document view and click **Execute**.
- 3. Confirm the security prompt with **Yes**.
- **O** NOTE: Following synchronization, employees are automatically created for user accounts in the default installation. If there are no account definitions for the system at the time of synchronization, user accounts are linked to employees. However, account definitions are not assigned. The user accounts are, therefore, in a "Linked" state.

#### *To select user accounts through account definitions*

- 1. Create an account definition.
- 2. Assign an account definition to the system.
- 3. Assign the account definition and manage level to the user accounts in a "linked" state.
	- a. Select the category **Oracle E-Business Suite | User accounts | Linked but not configured | <host>**.
	- b. Select the task **Assign account definition to linked accounts**.

#### **Related Topics**

- Setting Up the [Synchronization](#page-11-0) Server on page 12
- Users and Permissions for [Synchronizing](#page-9-0) with Oracle E-Business Suite on page 10
- Show [Synchronization](#page-22-0) Results on page 23
- Customizing [Synchronization](#page-22-1) Configuration on page 23
- Appendix: Default Project Templates for [Synchronizing](#page-70-0) an Oracle E-Business [Suite](#page-70-0) on page 71

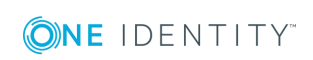

# <span id="page-22-0"></span>**Show Synchronization Results**

Synchronization results are summarized in the synchronization log. You can specify the extent of the synchronization log for each system connection individually. One Identity Manager provides several reports in which the synchronization results are organized under different criteria.

#### *To display a synchronization log*

- 1. Select the category **Logs**.
- 2. Click in the navigation view toolbar.

Logs for all completed synchronization runs are displayed in the navigation view.

3. Select a log by double-clicking on it.

An analysis of the synchronization is shown as a report. You can save the report.

#### *To display a provisioning log.*

- 1. Select the category **Logs**.
- 2. Click  $\overline{\smash{5}}$  in the navigation view toolbar.

Logs for all completed provisioning processes are displayed in the navigation view.

3. Select a log by double-clicking on it.

An analysis of the provisioning is show as a report. You can save the report.

The log is marked in color in the navigation view. This mark shows you the execution status of the synchronization/provisioning.

Synchronization logs are stored for a fixed length of time.

#### *To modify the retention period for synchronization logs*

• In the Designer, set the "DPR\Journal\LifeTime" configuration parameter and enter the maximum retention time.

# <span id="page-22-1"></span>**Customizing Synchronization Configuration**

Once you have set up a synchronization project for initial synchronization of an E-Business Suite host with the Synchronization Editor, you can use the synchronization project to load Oracle E-Business Suite objects into the One Identity Manager database. If you manage user accounts and their authorizations with One Identity Manager, changes are provisioned in the Oracle E-Business Suite.

You must customize the synchronization configuration in order to compare the database with the Oracle E-Business Suite regularly and to synchronize changes.

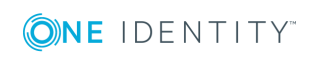

- Create a workflow with the direction of synchronization "target system" to use One Identity Manager as the master system for synchronization.
- To specify which Oracle E-Business Suite objects and One Identity Manager database objects are included in synchronization, edit the scope of the target system connection and the One Identity Manager database connection. To prevent data inconsistencies, define the same scope in both systems. If no scope is defined, all objects will be synchronized.
- You can use variables to create generally applicable synchronization configurations which contain the necessary information about the synchronization objects when synchronization starts. Variables can be implemented in base objects, schema classes or processing methods, for example.
- Use variables to set up a synchronization project which can be used for several different E-Business Suite systems. Store a connection parameter as a variable for logging in to the respective system.
- Update the schema in the synchronization project, if the One Identity Manager schema or target system schema has changed. Then you can add the changes to the mapping.
- **O** | IMPORTANT: As long as synchronization is running, you must not start another synchronization for the same target system. This applies especially, if the same synchronization objects would be processed.
	- The moment another synchronization is started with the same start up configuration, the running synchronization process is stopped and given the status, "Frozen". An error message is written to the One Identity Manager Service log file.
	- If another synchronization is started with another start up configuration, that addresses same target system, it may lead to synchronization error or loss of data. Specify One Identity Manager behavior in this case, in the start up configuration. Group start up configurations with the same start up behavior.

For more detailed information about configuring synchronization, see the One Identity Manager Target System Synchronization Reference Guide.

#### **Detailed information about this topic**

- Configuring [Synchronization](#page-24-0) in Oracle E-Business Suite on page 25
- Configuring [Synchronization](#page-24-1) of Several Oracle E-Business Suite Systems on page 25
- Updating [Schemas](#page-25-0) on page 26

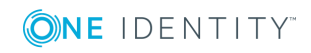

### <span id="page-24-0"></span>**Configuring Synchronization in Oracle E-Business Suite**

The synchronization project for initial synchronization provides a workflow for initial loading of target system objects (initial synchronization) and one for provisioning object modifications from the One Identity Manager database to the target system (provisioning). You also require a workflow with synchronization in the direction of the "target system" to use One Identity Manager as the master system for synchronization.

#### *To create a synchronization configuration for synchronizing Oracle E-Business Suite*

- 1. Open the synchronization project in the Synchronization Editor.
- 2. Check whether existing mappings can be used for synchronizing the target system. Create new maps if required.
- 3. Create a new workflow with the workflow wizard.

This adds a workflow for synchronizing in the direction of the target system.

- 4. Create a new start up configuration. Use the new workflow to do this.
- 5. Save the changes.
- 6. Run a consistency check.

#### **Related Topics**

• Configuring [Synchronization](#page-24-1) of Several Oracle E-Business Suite Systems on page 25

### <span id="page-24-1"></span>**Configuring Synchronization of Several Oracle E-Business Suite Systems**

The following prerequisites must be fulfilled for all E-Business Suite systems that are to be synchronized with the same synchronization project.

#### *Prerequisites*

- The target system schema of the systems are identical.
- All virtual schema properties used in the mapping must exist in the extended schema of the systems.

#### *To customize a synchronization project for synchronizing another system*

- 1. Supply a user in the other system with sufficient permissions for accessing the Oracle E-Business Suite.
- 2. Open the synchronization project in the Synchronization Editor.

**ONE IDENTITY** 

- 3. Create a new base object for the other systems. Use the wizards to attach a base object.
	- Select the Oracle E-Business Suite connector in the wizard and enter the connection parameters. The connection parameters are saved in a special variable set.
		- A start up configuration is created, which uses the new variable set.
- 4. Change other elements of the synchronization configuration as required.
- 5. Save the changes.
- 6. Run a consistency check.

#### **Related Topics**

• Configuring [Synchronization](#page-24-0) in Oracle E-Business Suite on page 25

### <span id="page-25-0"></span>**Updating Schemas**

All the schema data (schema types and schema properties) of the target system schema and the One Identity Manager schema are available when you are editing a synchronization project. Only a part of this data is really needed for configuring synchronization. If a synchronization project is finished, the schema is compressed to remove unnecessary data from the synchronization project. This can speed up loading the synchronization project. Deleted schema data can be added to the synchronization configuration again at a later point.

If the target system schema or the One Identity Manager schema has changed, these changes must also be added to the synchronization configuration. Then the changes can be added to the schema property mapping.

To include schema data that have been deleted through compressing and schema modifications in the synchronization project, update each schema in the synchronization project. This may be necessary if:

- A schema was changed by:
	- Changes to a target system schema
	- Customizations to the One Identity Manager schema
	- A One Identity Manager update migration
- $\bullet$  A schema in the synchronization project was shrunk by:
	- Activating the synchronization project
	- Synchronization project initial save
	- $\bullet$  Compressing a schema

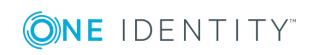

#### *To update a system connection schema*

- 1. Open the synchronization project in the Synchronization Editor.
- 2. Select the category **Configuration | Target system**.

- OR -

Select the category **Configuration | One Identity Manager connection**.

- 3. Select the view **General** and click **Update schema**.
- 4. Confirm the security prompt with **Yes**. This reloads the schema data.

#### *To edit a mapping*

- 1. Select the category **Mappings**.
- 2. Select a mapping in the navigation view.

Opens the Mapping Editor. For more detailed information about editing mappings, see One Identity Manager Target System Synchronization Reference Guide.

**O** NOTE: The synchronization is deactivated if the schema of an activated synchronization project is updated. Reactivate the synchronization project to synchronize.

## <span id="page-26-0"></span>**Speeding Up Synchronization with Revision Filtering**

When you start synchronization, all synchronization objects are loaded. Some of these objects have not be modified since the last synchronization and, therefore, must not be processed. Synchronization is accelerated by only loading those object pairs that have changed since the last synchronization. One Identity Manager uses revision filtering to accelerate synchronization.

Oracle E-Business Suite supports revision filtering. The E-Business Suite objects' date of last change is used as revision counter. Each synchronization saves its last execution date as the revision in the One Identity Manager database (table DPRRevisionStore, column Value). This value is used as a comparison for revision filtering when the same workflow is synchronized the next time. When this workflow is synchronized the next time, the E-Business Suite objects' change date is compared with the revision saved in the One Identity Manager database. Only those objects that have been changed since this date are loaded from the target system.

The revision is found at start of synchronization. Objects changed after this point are included with the next synchronization.

Revision filtering can be applied to workflows and start up configuration.

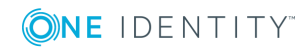

#### *To permit revision filtering on a workflow*

<sup>l</sup> Edit the workflow properties. Select the entry **Use revision filter** from **Revision filtering**.

#### *To permit revision filtering for a start up configuration*

<sup>l</sup> Edit the start up configuration properties. Select the entry **Use revision filter** from **Revision filtering**.

For more detailed information about revision filtering, see the One Identity Manager Target System Synchronization Reference Guide.

### <span id="page-27-0"></span>**Post-Processing Outstanding Objects**

Objects, which do not exist in the target system, can be marked as outstanding in One Identity Manager by synchronizing. This prevents objects being deleted because of an incorrect data situation or an incorrect synchronization configuration.

Objects marked as outstanding:

- Cannot be edited in One Identity Manager.
- Are ignored by subsequent synchronization.
- Must be post-processed separately in One Identity Manager.

Start target system synchronization to do this.

#### *To post-process outstanding objects*

1. Select the category **Oracle E-Business Suite | Target system synchronization: Oracle E-Business Suite**.

All tables assigned to the target system type Oracle E-Business Suite as synchronization tables are displayed in the navigation view.

2. Select the table whose outstanding objects you want to edit in the navigation view.

This opens the target system synchronization form. All objects are shown here that are marked as outstanding.

#### $\theta$  Tip:

#### *To display object properties of an outstanding object*

- a. Select the object on the target system synchronization form.
- b. Open the context menu and click **Show object**.

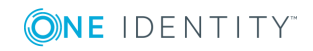

- 3. Select the objects you want to rework. Multi-select is possible.
- 4. Click one of the following icons in the form toolbar to execute the respective method.

#### **Table 10: Methods for handling outstanding objects**

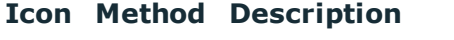

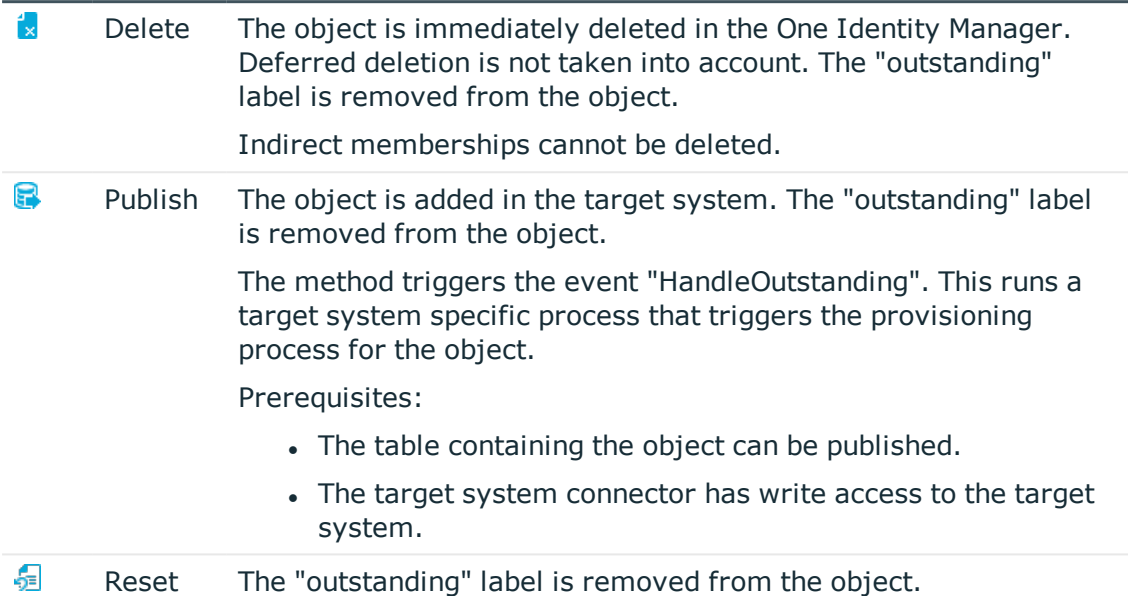

- 5. Confirm the security prompt with **Yes**.
- $\bullet$  NOTE: By default, the selected objects are processed in parallel, which speeds up execution of the selected method. If an error occurs during processing, the action is stopped and all changes are discarded.

Bulk processing of objects must be disabled if errors are to be localized, which means the objects are processed sequentially. Failed objects are named in the error message. All changes that were made up until the error occurred are saved.

#### *To disable bulk processing*

**Deactivate**  $\overline{1}$  in the form toolbar.

#### *To add tables to the target system synchronization.*

- 1. Select the category **Oracle E-Business Suite | Basic configuration data | Target system types**.
- 2. Select the target system type Oracle E-Business Suite in the result list.
- 3. Select **Assign synchronization tables** in the task view.
- 4. Assign custom tables whose outstanding objects you want to handle in **Add assignments**.
- 5. Save the changes.
- 6. Select **Configure tables for publishing**.

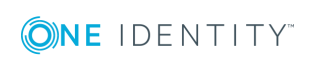

- 7. Select custom tables whose outstanding objects can be published in the target system and set the option **Publishable**.
- 8. Save the changes.

**O** NOTE: The target system connector must have write access to the target system in order to publish outstanding objects that are being post-processed. That means, the option **Connection is read only** must no be set for the target system connection.

# <span id="page-29-0"></span>**Help for Analyzing Synchronization Issues**

You can generate a report for analyzing problems which occur during synchronization, for example, insufficient performance. The report contains information such as:

- Consistency check results
- Revision filter settings
- Scope applied
- Analysis of the synchronization buffer
- Object access times in the One Identity Manager database and in the target system

#### *To generate a synchronization analysis report*

- 1. Open the synchronization project in the Synchronization Editor.
- 2. Select the menu **Help | Generate synchronization analysis report** and answer the security prompt with **Yes**.

The report may take a few minutes to generate. It is displayed in a separate window.

<span id="page-29-1"></span>3. Print the report or save it in one of the available output formats.

## **Deactivating Synchronization**

Regular synchronization cannot be started until the synchronization project and the schedule are active.

#### *To prevent regular synchronization*

• Select the start up configuration and deactivate the configured schedule.

Now you can only start synchronization manually.

An activated synchronization project can only be edited to a limited extend. The schema in the synchronization project must be updated if schema modifications are required. The synchronization project is deactivated in this case and can be edited again.

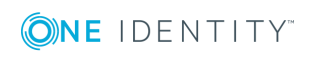

**30**

Furthermore, the synchronization project must be deactivated if synchronization should not be started by any means (not even manually).

#### *To deactivate the loaded synchronization project*

- 1. Select **General** on the start page.
- 2. Click **Deactivate project**.

#### **Related Topics**

• Creating a [Synchronization](#page-15-0) Project for initial Synchronization of Oracle E-Business [Suite](#page-15-0) on page 16

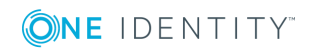

**31**

# **Basic Configuration Data**

<span id="page-31-0"></span>To manage Oracle E-Business Suite in One Identity Manager, the following data is relevant.

• Configuration parameter

Use configuration parameters to configure the behavior of the system's basic settings. One Identity Manager provides default settings for different configuration parameters. Check the configuration parameters and modify them as necessary to suit your requirements.

Configuration parameters are defined in the One Identity Manager modules. Each One Identity Manager module can also install configuration parameters. You can find an overview of all configuration parameters in the category **Base data | General | Configuration parameters** in the Designer.

For more information, see Appendix: [Configuration](#page-67-0) Parameter for Managing Oracle [E-Business](#page-67-0) Suite on page 68.

**Account definition** 

One Identity Manager has account definitions for automatically allocating user accounts to employees during working hours. You can create account definitions for every target system. If an employee does not have a user account in the target system, a new user account is created. This is done by assigning account definitions to an employee using the integrated inheritance mechanism followed by process handling.

For more [information,](#page-32-0) see Setting Up Account Definitions on page 33.

• Password Policies

One Identity Manager provides you with support for creating complex password policies, for example, for system user passwords, the employees' central password as well as passwords for individual target systems. Password polices apply not only when the user enters a password but also when random passwords are generated.

Predefined password policies are supplied with the default installation that you can user or customize if required. You can also define your own password policies.

For more [information,](#page-48-0) see Password Policies on page 49.

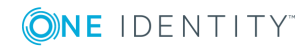

• Initial Password for New User Accounts

You have the different options for issuing an initial password for user accounts. The central password of the assigned employee can be aligned with the user account password, a predefined, fixed password can be used or a randomly generated initial password can be issued.

For more [information,](#page-57-0) see Initial Password for New E-Business Suite User Accounts on [page](#page-57-0) 58.

• Email notifications about login data

When a new user account is created, the login data are send to a specified recipient. In this case, two messages are sent with the user name and the initial password. Mail templates are used to generate the messages.

For more information, see Email [Notifications](#page-58-0) about Login Data on page 59.

• Target system types

Target system types are required for configuring target system comparisons. Tables containing outstanding objects are maintained on target system types.

For more information, see [Post-Processing](#page-27-0) Outstanding Objects on page 28.

• Server

In order to handle Oracle E-Business Suite specific processes in One Identity Manager, the synchronization server and its server functionality must be declared.

For more [information,](#page-60-0) see Editing a Server on page 61.

• Target system managers

A default application role exists for the target system manager in the One Identity Manager. Assign this application to employees who are authorized to edit the in One Identity Manager.

Define other application roles, if you want to limit target system managers' access permissions to individual . The application roles must be added under the default application role.

For more [information,](#page-64-0) see Target System Managers on page 65.

### <span id="page-32-0"></span>**Setting Up Account Definitions**

One Identity Manager has account definitions for automatically allocating user accounts to employees during working hours. You can create account definitions for every target system. If an employee does not have a user account in the target system, a new user account is created. This is done by assigning account definitions to an employee using the integrated inheritance mechanism followed by process handling.

The data for the user accounts in the respective target system comes from the basic employee data. The assignment of the IT operating data to the employee's user account is controlled through the primary assignment of the employee to a location, a department, a cost center, or a business role (template processing). Processing is done through

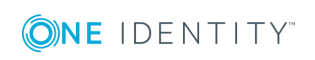

templates. There are predefined templates for determining the data required for user accounts included in the default installation. You can customize templates as required.

For more details about the basics, see the One Identity Manager Target System Base Module Administration Guide.

The following steps are necessary to implement an account definition:

- Creating an Account [Definition](#page-33-0)
- Setting Up [Manage](#page-35-0) Levels
- Creating a [Formatting](#page-38-0) Rule for IT Operating Data
- [Determining](#page-39-0) IT Operating Data
- **.** Assigning Account Definitions to [Employees](#page-41-0)
- (Optional) Assigning Account [Definitions](#page-46-0) to a Target System

### <span id="page-33-0"></span>**Creating an Account Definition**

#### *To create a new account definition*

- 1. Select the category **Oracle E-Business Suite | Basic configuration data | Account definitions | Account definitions**.
- 2. Select an account definition in the result list. Select **Change master data** in the task view.

 $- OR -$ 

- Click in the result list toolbar.
- 3. Enter the account definition's master data.
- <span id="page-33-1"></span>4. Save the changes.

### **Master Data for an Account Definition**

Enter the following data for an account definition:

**Table 11: Master Data for an Account Definition**

| <b>Property</b>          | <b>Description</b>                                                 |
|--------------------------|--------------------------------------------------------------------|
| Account<br>definition    | Account definition name.                                           |
| User<br>account<br>table | Table in the One Identity Manager schema which maps user accounts. |
| Target                   | Target system to which the account definition applies.             |

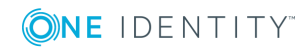

#### **Property Description**

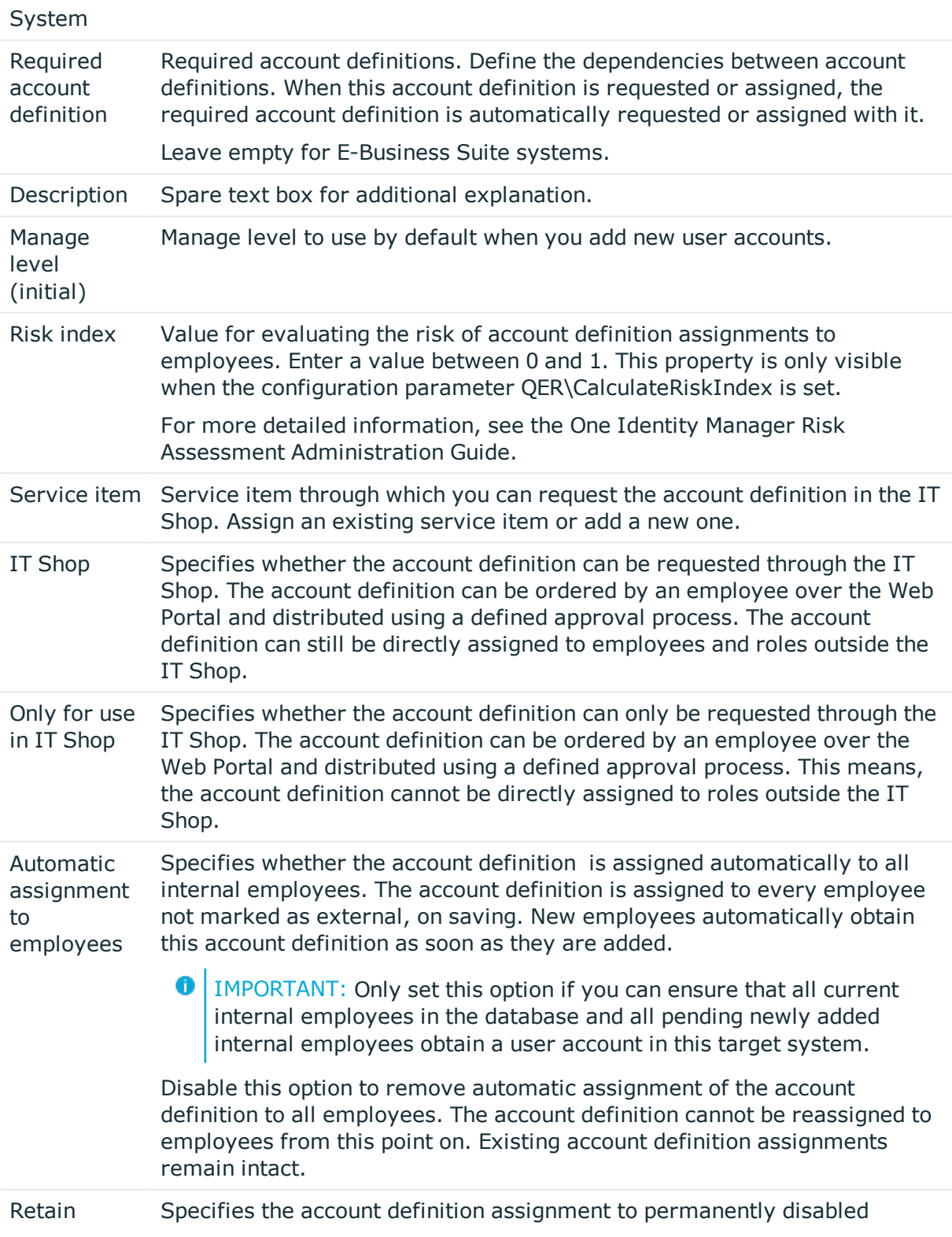

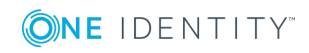

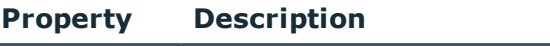

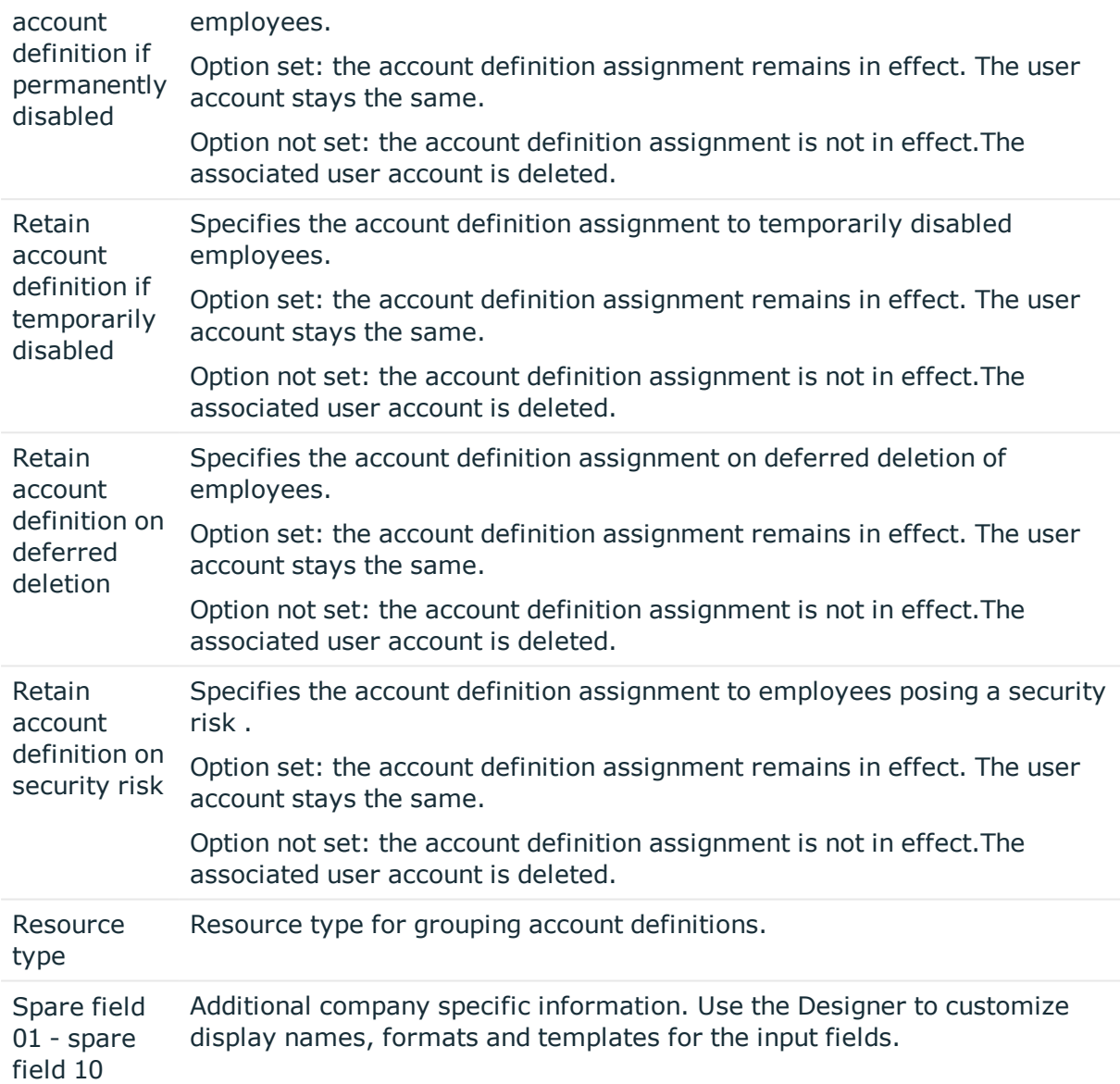

### <span id="page-35-0"></span>**Setting Up Manage Levels**

Specify the manage level for an account definition for managing user accounts. The user account's manage level specifies the extent of the employee's properties that are inherited by the user account. This allows an employee to have several user accounts in one target system, for example:

- Default user account that inherits all properties from the employee
- Administrative user account that is associated to an employee but should not inherit the properties from the employee.

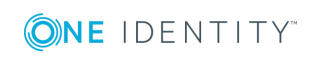
The One Identity Manager supplies a default configuration for manage levels:

• Unmanaged

User accounts with a manage level of "Unmanaged" become linked to an employee but do not inherit any other properties. When a new user account is added with this manage level and an employee is assigned, some of the employee's properties are transferred initially. If the employee properties are changed at a later date, the changes are not passed onto the user account.

• Full managed

User accounts with a manage level of "Full managed" inherit specific properties from the assigned employee.

NOTE: The manage levels "Full managed" and "Unmanaged" are evaluated in the templates. You can customize the supplied templates in the Designer.

You can define other manage levels depending on your requirements. You need to amend the templates to include manage level approaches.

Specify the effect of temporarily or permanently disabling, deleting or the security risk of an employee on its user accounts and group memberships for each manage level. For more detailed information about manage levels, see the One Identity Manager Target System Base Module Administration Guide.

- Employee user accounts can be locked when they are disabled, deleted or rated as a security risk so that permissions are immediately withdrawn. If the employee is reinstated at a later date, the user accounts are also reactivated.
- You can also define group membership inheritance. Inheritance can be discontinued if desired when, for example, the employee's user accounts are disabled and therefore cannot be members in groups. During this time, no inheritance processes should be calculated for this employee. Existing group memberships are deleted!

#### *To assign manage levels to an account definition*

- 1. Select the category **Oracle E-Business Suite | Basic configuration data | Account definitions | Account definitions**.
- 2. Select an account definition in the result list.
- 3. Select **Assign manage level** in the task view.
- 4. Assign manage levels in **Add assignments**.

 $- OR -$ 

Remove assignments to manage levels in **Remove assignments**.

5. Save the changes.

**O** | IMPORTANT: The manage level "Unmanaged" is assigned automatically when an account definition is assigned and cannot be removed.

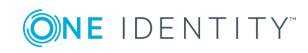

#### *To edit a manage level*

- 1. Select the category **Oracle E-Business Suite | Basic configuration data | Account definitions | Manage levels**.
- 2. Select the manage level in the result list. Select **Change master data**.
	- OR -
	- Click in the result list toolbar.
- 3. Edit the manage level's master data.
- 4. Save the changes.

### **Master Data for a Manage Level**

Enter the following data for a manage level.

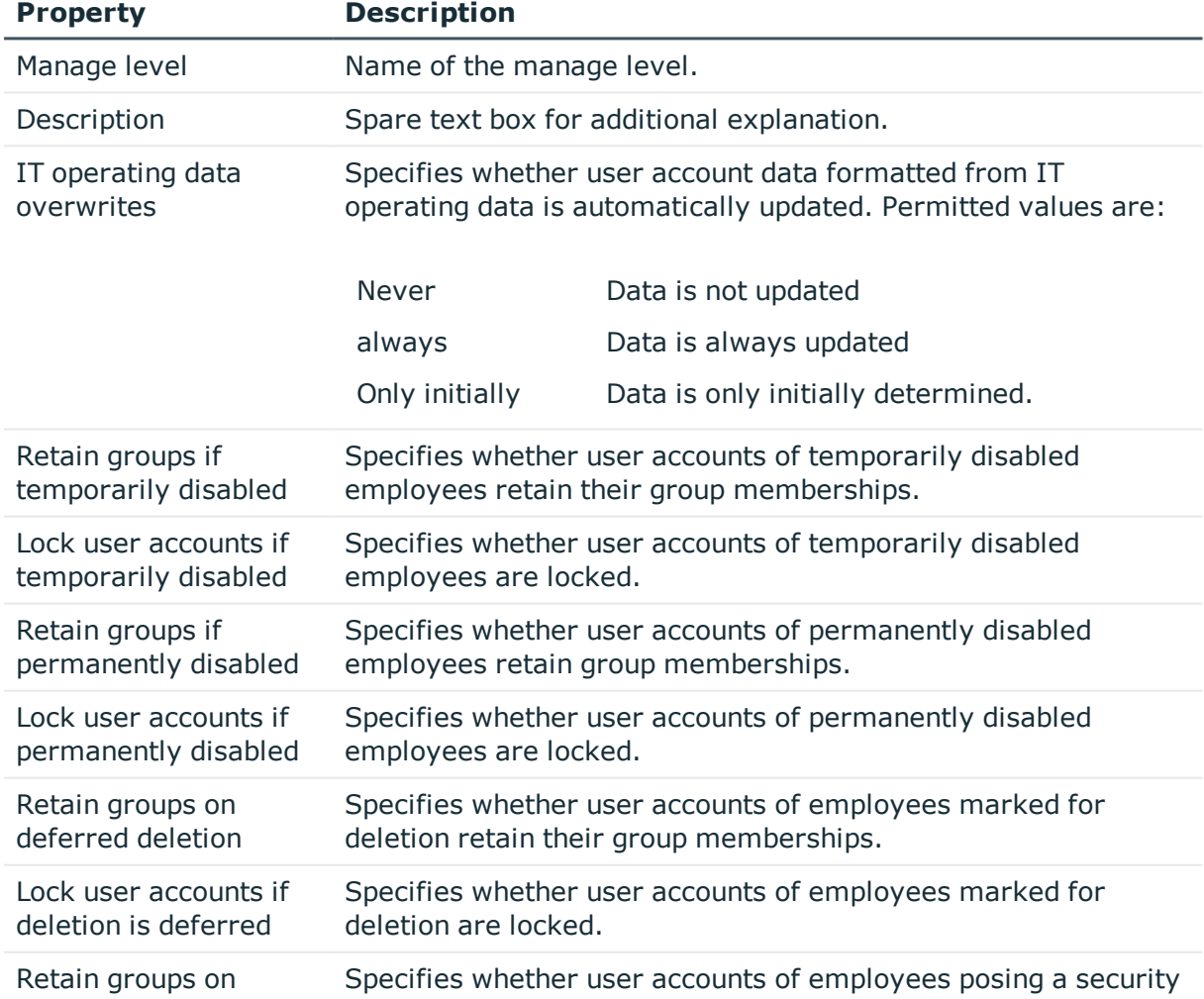

#### **Table 12: Master Data for a Manage Level**

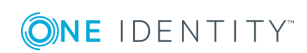

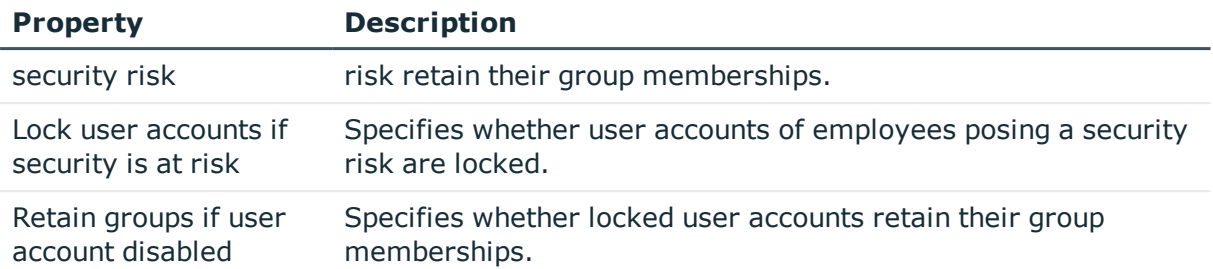

## **Creating a Formatting Rule for IT Operating Data**

An account definition specifies which rules are used to form the IT operating data and which default values will be used if no IT operating data can be found through the employee's primary roles.

#### *To create a mapping rule for IT operating data*

- 1. Select the category **Oracle E-Business Suite | Basic configuration data | Account definitions | Account definitions**.
- 2. Select an account definition in the result list.
- 3. Select **Edit IT operating data mapping** in the task view and enter the following data.

#### **Table 13: Mapping rule for IT operating data**

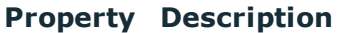

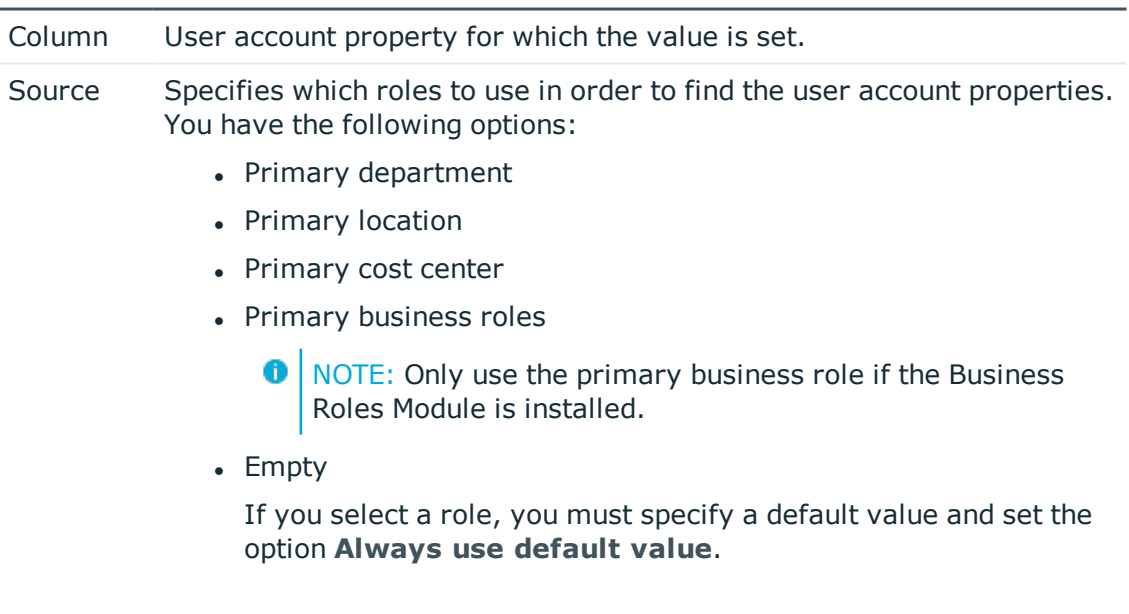

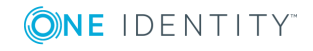

**39**

#### **Property Description**

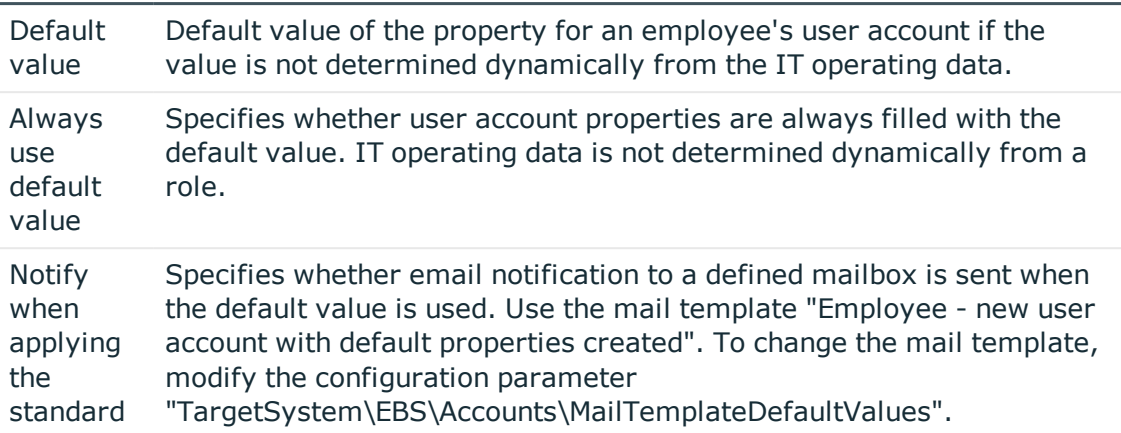

4. Save the changes.

### **Determining IT Operating Data**

In order for an employee to create user accounts with the manage level "Full managed", the necessary IT operating data must be determined. The operating data required to automatically supply an employee with IT resources is shown in the departments, locations, cost centers, and business roles. An employee is assigned to one primary location, one primary department, one primary cost center or one primary business role. The necessary IT operating data is ascertained from these assignments and used in creating the user accounts. Default values are used if valid IT operating data cannot be found over the primary roles.

You can also specify IT operating data directly for a specific account definition.

#### Example:

Normally, each employee in department A obtains a default user account in the A. In addition, certain employees in department A obtain administrative user accounts in the A.

Create an account definition A for the default user account of the A and an account definition B for the administrative user account of A. Specify the property "Department" in the IT operating data formatting rule for the account definitions A and B in order to determine the valid IT operating data.

Specify the effective IT operating data of department A for the A. This IT operating data is used for standard user accounts. In addition, specify the effective account definition B IT operating data for department A. This IT operating data is used for administrative user accounts.

#### *To specify IT operating data*

- 1. Select the role in the category **Organizations** or **Business roles**.
- 2. Select **Edit IT operating data** in the task view and enter the following data.

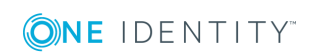

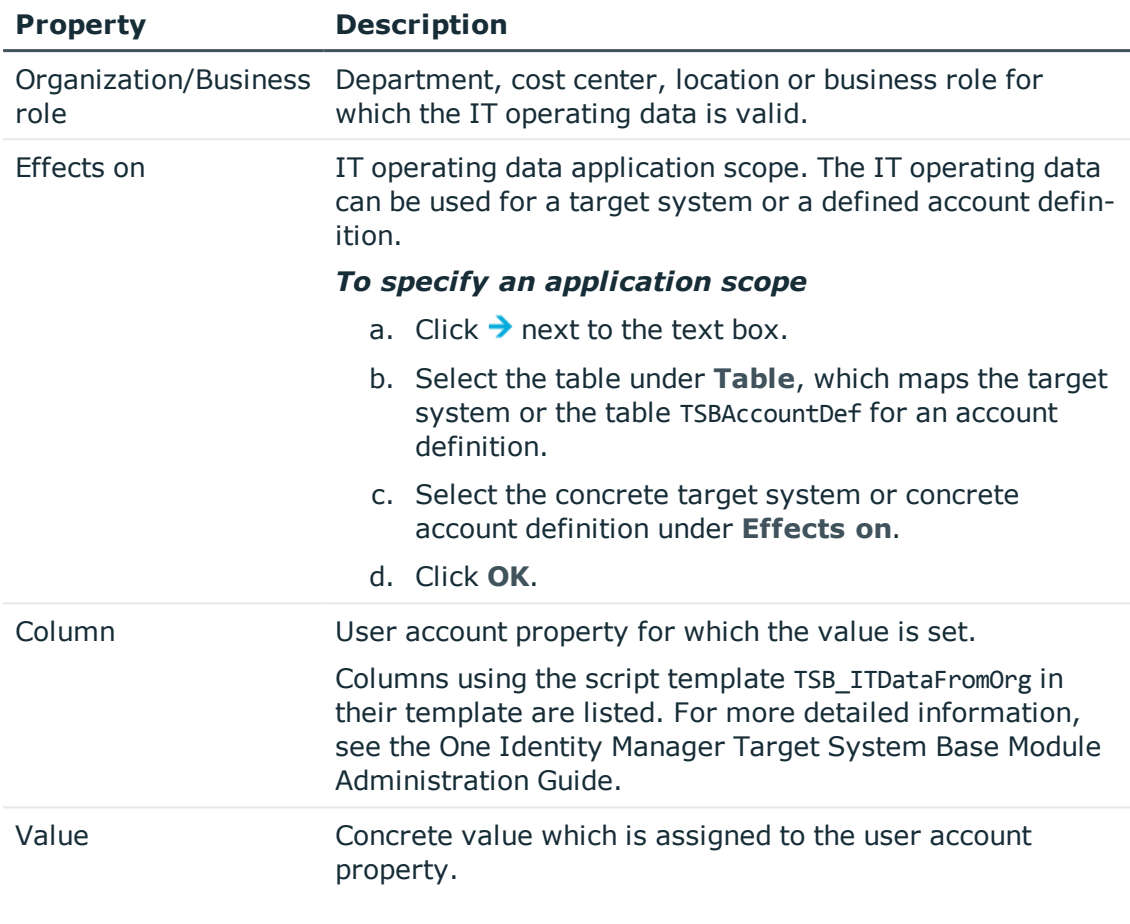

#### **Table 14: IT Operating Data**

3. Save the changes.

## **Modifying IT Operating Data**

If IT operating data changes, you must transfer these changes to the existing user accounts. To do this, templates must be rerun on the affected columns. Before you can run the templates, you can check what the effect of a change to the IT operating data has on the existing user accounts. You can decide whether the change is transferred to the database in the case of each affected column in each affected database.

#### *Prerequisites*

• The IT operating data of a department, cost center, business role or a location was changed.

- OR -

• The default values in the IT operating data template were modified for an account definition.

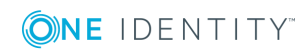

**O** NOTE: If the assignment of an employee to a primary department, cost center, business role or to a primary location changes, the templates are automatically executed.

#### *To execute the template*

- 1. Select the category **Oracle E-Business Suite | Basic configuration data | Account definitions | Account definitions**.
- 2. Select an account definition in the result list.
- 3. Select **Execute templates** in the task view

This displays a list of all user account, which are created through the selected account definition and whose properties are changed by modifying the IT operating data.

Old value Current value of the object property.

New value Value applied to the object property after modifying the IT operating data.

Selection Specifies whether the modification is applied to the user account.

- 4. Mark all the object properties in the **selection** column that will be given the new value.
- 5. Click **Apply**.

The templates are applied to all selected user accounts and properties.

## **Assigning Account Definitions to Employees**

Account definitions are assigned to company employees. Indirect assignment is the default method for assigning account definitions to employees. Account definitions are assigned to departments, cost centers, locations or roles. The employees are categorized into these departments, cost centers, locations or roles depending on their function in the company and thus obtain their account definitions. To react quickly to special requests, you can assign individual account definitions directly to employees. You can automatically assign special account definitions to all company employees. It is possible to assign account definitions to the IT Shop as requestable products. A department manager can then request user accounts from the Web Portal for his staff. It is also possible to add account definitions to system roles. These system roles can be assigned to employees through hierarchical roles or directly or added as products in the IT Shop.

In the One Identity Manager default installation, the processes are checked at the start to see if the employee already has a user account in the target system that has an account definition. If no user account exists, a new user account is created with the account definition's default manage level.

6 NOTE: If a user account already exists and is disabled, then it is re-enabled. You have to alter the user account manage level afterwards in this case.

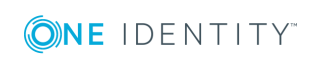

One Identity Manager 8.0.4 Administration Guide for Connecting Oracle E-Business Suite

**42**

#### **Prerequisites for indirect assignment of account definitions to employees**

• Assignment of employees and account definitions is permitted for role classes (department, cost center, location or business role).

For detailed information about preparing role classes to be assigned, see the One Identity Manager Identity Management Base Module Administration Guide.

### <span id="page-42-0"></span>**Assigning Account Definitions to Departments, Cost Centers and Locations**

#### *To add account definitions to hierarchical roles*

- 1. Select the category **Oracle E-Business Suite | Basic configuration data | Account definitions | Account definitions**.
- 2. Select an account definition in the result list.
- 3. Select **Assign organizations**.
- 4. Assign organizations in **Add assignments**.
	- <sup>l</sup> Assign departments on the **Departments** tab.
	- <sup>l</sup> Assign locations on the **Locations** tab.
	- <sup>l</sup> Assign cost centers on the **Cost center** tab.
	- OR -

Remove the organizations from **Remove assignments**.

<span id="page-42-1"></span>5. Save the changes.

### **Assigning Account Definitions to Business Roles**

Installed Modules: Business Roles Module

#### *To add account definitions to hierarchical roles*

- 1. Select the category **Oracle E-Business Suite | Basic configuration data | Account definitions | Account definitions**.
- 2. Select an account definition in the result list.
- 3. Select **Assign business roles** in the task view.
- 4. Assign business roles in **Add assignments**.
	- $-$  OR  $-$

Remove business roles in **Remove assignments**.

5. Save the changes.

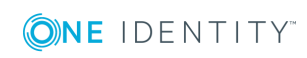

### <span id="page-43-0"></span>**Assigning Account Definitions to all Employees**

#### *To assign an account definition to all employees*

- 1. Select the category **Oracle E-Business Suite | Basic configuration data | Account definitions | Account definitions**.
- 2. Select an account definition in the result list.
- 3. Select **Change master data** in the task view.
- 4. Set the option **Automatic assignment to employees** on the **General** tab.
	- **O** | IMPORTANT: Only set this option if you can ensure that all current internal employees in the database and all pending newly added internal employees obtain a user account in this target system.
- 5. Save the changes.

The account definition is assigned to every employee that is not marked as external. New employees automatically obtain this account definition as soon as they are added. The assignment is calculated by the DBQueue Processor.

NOTE: Disable the option **Automatic assignment to employees** to remove automatic assignment of the account definition to all employees. The account definition cannot be reassigned to employees from this point on. Existing assignments remain intact.

### <span id="page-43-1"></span>**Assigning Account Definitions Directly to Employees**

#### *To assign an account definition directly to employees*

- 1. Select the category **Oracle E-Business Suite | Basic configuration data | Account definitions | Account definitions**.
- 2. Select an account definition in the result list.
- 3. Select **Assign to employees** in the task view.
- 4. Assign employees in **Add assignments**.
	- OR -

Remove employees from **Remove assignments**.

<span id="page-43-2"></span>5. Save the changes.

### **Assigning Account Definitions to System Roles**

Installed Modules: System Roles Module

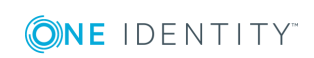

NOTE: Account definitions with the option **Only use in IT Shop** can only by assigned to system roles that also have this option set.

#### *To add account definitions to a system role*

- 1. Select the category **Oracle E-Business Suite | Basic configuration data | Account definitions | Account definitions**.
- 2. Select an account definition in the result list.
- 3. Select **Assign system roles in the task view**.
- 4. Assign system roles in **Add assignments**.
	- OR -

Remove assignments to system roles in **Remove assignments**.

5. Save the changes.

#### **Related Topics**

- Assigning Account Definitions to [Departments,](#page-42-0) Cost Centers and Locations on page 43
- Assigning Account [Definitions](#page-42-1) to Business Roles on page 43
- Assigning Account Definitions to all [Employees](#page-43-0) on page 44
- Assigning Account Definitions Directly to [Employees](#page-43-1) on page 44
- Adding Account [Definitions](#page-44-0) in the IT Shop on page 45

### <span id="page-44-0"></span>**Adding Account Definitions in the IT Shop**

A account definition can be requested by shop customers when it is assigned to an IT Shop shelf. To ensure it can be requested, further prerequisites need to be guaranteed.

- <sup>l</sup> The account definition must be labeled with the **IT Shop** option.
- The account definition must be assigned to a service item.
- If the account definition is only assigned to employees using IT Shop assignments, you must also set the option **Only for use in IT Shop**. Direct assignment to hierarchical roles may not be possible.

**O** | NOTE: IT Shop administrators can assign account definitions to IT Shop shelves if login is role-based. Target system administrators are not authorized to add account definitions in the IT Shop.

#### *To add an account definition to the IT Shop*

1. Select the category **Oracle E-Business Suite | Basic configuration data | Account definitions** (non role-based login).

 $- OR -$ 

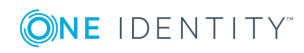

Select the category **Entitlements | Account definitions** (role-based login).

- 2. Select an account definition in the result list.
- 3. Select **Add to IT Shop** in the task view.
- 4. Assign the account definition to the IT Shop shelf in **Add assignments**
- 5. Save the changes.

#### *To remove an account definition from individual IT Shop shelves*

1. Select the category **Oracle E-Business Suite | Basic configuration data | Account definitions** (non role-based login).

 $-$  OR  $-$ 

Select the category **Entitlements | Account definitions** (role-based login).

- 2. Select an account definition in the result list.
- 3. Select **Add to IT Shop** in the task view.
- 4. Remove the account definition from the IT Shop shelves in **Remove assignments**.
- 5. Save the changes.

#### *To remove an account definition from all IT Shop shelves*

1. Select the category **Oracle E-Business Suite | Basic configuration data | Account definitions** (non role-based login).

- OR -

Select the category **Entitlements | Account definitions** (role-based login).

- 2. Select an account definition in the result list.
- 3. Select **Remove from all shelves (IT Shop)** in the task view.
- 4. Confirm the security prompt with **Yes**.
- 5. Click **OK**.

The account definition is removed from all shelves by the One Identity Manager Service. All requests and assignment requests with this account definition are canceled in the process.

For more detailed information about request from company resources through the IT Shop, see the One Identity Manager IT Shop Administration Guide.

#### **Related Topics**

- Master Data for an Account [Definition](#page-33-0) on page 34
- Assigning Account Definitions to [Departments,](#page-42-0) Cost Centers and Locations on page 43
- Assigning Account [Definitions](#page-42-1) to Business Roles on page 43
- Assigning Account Definitions Directly to [Employees](#page-43-1) on page 44
- Assigning Account [Definitions](#page-43-2) to System Roles on page 44

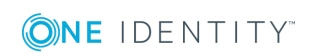

## **Assigning Account Definitions to a Target System**

The following prerequisites must be fulfilled if you implement automatic assignment of user accounts and employees resulting in administered user accounts (state "Linked configured"):

- The account definition is assigned to the target system.
- . The account definition has the default manage level.

User accounts are only linked to the employee (state "Linked") if no account definition is given. This is the case on initial synchronization, for example.

#### *To assign the account definition to a target system*

- 1. Select the system in the category **Oracle E-Business Suite | Systems**.
- 2. Select **Change master data** in the task view.
- 3. Select the account definition for user accounts from **Account definition (initial)**.
- 4. Save the changes.

## **Deleting an Account Definition**

You can delete account definitions if they are not assigned to target systems, employees, hierarchical roles or any other account definitions.

NOTE: If an account definition is deleted, the user accounts arising from this account definition are deleted.

#### *To delete an account definition*

- 1. Remove automatic assignments of the account definition from all employees.
	- a. Select the category **Oracle E-Business Suite | Basic configuration data | Account definitions | Account definitions**.
	- b. Select an account definition in the result list.
	- c. Select **Change master data** in the task view.
	- d. Disable the option **Automatic assignment** to employees on the **General** tab.
	- e. Save the changes.
- 2. Remove direct assignments of the account definition to employees.
	- a. Select the category **Oracle E-Business Suite | Basic configuration data | Account definitions | Account definitions**.
	- b. Select an account definition in the result list.

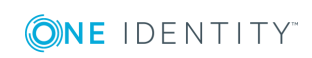

- c. Select **Assign to employees** in the task view.
- d. Remove employees from **Remove assignments**.
- e. Save the changes.
- 3. Remove the account definition's assignments to departments, cost centers and locations.
	- a. Select the category **Oracle E-Business Suite | Basic configuration data | Account definitions | Account definitions**.
	- b. Select an account definition in the result list.
	- c. Select **Assign organizations**.
	- d. Remove the account definition's assignments to departments, cost centers and locations in **Remove assignments**.
	- e. Save the changes.
- 4. Remove the account definition's assignments to business roles.
	- a. Select the category **Oracle E-Business Suite | Basic configuration data | Account definitions | Account definitions**.
	- b. Select an account definition in the result list.
	- c. Select **Assign business roles** in the task view.
		- Remove business roles from **Remove assignments**.
	- d. Save the changes.
- 5. If the account definition was requested through the IT Shop, it must be canceled and removed from all IT Shop shelves. For more detailed information, see the One Identity Manager IT Shop Administration Guide.
- 6. Remove the account definition assignment as required account definition for another account definition. As long as the account definition is required for another account definition, it cannot be deleted. Check all the account definitions.
	- a. Select the category **Oracle E-Business Suite | Basic configuration data | Account definitions | Account definitions**.
	- b. Select an account definition in the result list.
	- c. Select **Change master data** in the task view.
	- d. Remove the account definition from the **Required account definition** menu.
	- e. Save the changes.
- 7. Remove the account definition's assignments to target systems.
	- a. Select the system in the category **Oracle E-Business Suite | Systems**.
	- b. Select **Change master data** in the task view.
	- c. Remove the assigned account definitions on the **General tab**.
	- d. Save the changes.

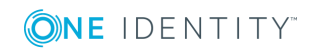

- 8. Delete the account definition.
	- a. Select the category **Oracle E-Business Suite | Basic configuration data | Account definitions | Account definitions**.
	- b. Select an account definition in the result list.
	- c. Click  $\mathbf{z}$ , to delete the account definition.

## <span id="page-48-1"></span>**Password Policies**

One Identity Manager provides you with support for creating complex password policies, for example, for system user passwords, the employees' central password as well as passwords for individual target systems. Password polices apply not only when the user enters a password but also when random passwords are generated.

Predefined password policies are supplied with the default installation that you can user or customize if required. You can also define your own password policies.

#### **Detailed information about this topic**

- [Predefined](#page-48-0) Password Policies on page 49
- **.** Editing [Password](#page-49-0) Policies on page 50
- Custom Scripts for Password [Requirements](#page-52-0) on page 53
- Restricted [Passwords](#page-54-0) on page 55
- Testing a [Password](#page-55-0) on page 56
- Testing [Generating](#page-55-1) a Password on page 56
- [Assigning](#page-55-2) a Password Policy on page 56

## <span id="page-48-0"></span>**Predefined Password Policies**

You can customize predefined password policies to meet your own requirements, if necessary.

#### **Password for logging into One Identity Manager**

The password policy "One Identity Manager password policy" is used for logging into One Identity Manager. This password policy defined the settings for the system user passwords (DialogUser.Password and Person.DialogUserPassword) as well as the access code for a one off log in on the Web Portal (Person.Passcode).

The password policy "One Identity Manager password policy" is also labeled as the default and is used when no other password policy is found.

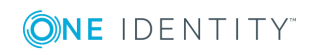

#### **Password policy for forming employees' central passwords**

An employee's central password is formed from the target system specific user accounts by respective configuration. The password policy "Employee central password policy" defines the settings for the central password (Person.CentralPassword).

IMPORTANT: Ensure that the password policy "Employee central password policy" does not violate the target system specific password requirements.

#### **Password policies for target systems**

A predefined password policy that you can apply to the user account password columns, is provided for every target system.

**O** | IMPORTANT: If you are not working with target system specific password policies, the default policy applies. In this case, ensure that the password policy "One Identity Manager password policy" does not violate the target system requirements.

The password policy "Oracle E-Business Suite password policy" is predefined for E-Business Suite systems. You can apply this password policy to user accounts (EBSUser.Password) of an E-Business Suite system.

If the E-Business Suite systems' password requirements differ, it is recommended that you set up your own password policies for each system.

### <span id="page-49-0"></span>**Editing Password Policies**

#### *To edit a password policy*

- 1. Select the category **Manager | Basic configuration data | Password policies** in the Oracle E-Business Suite.
- 2. Select the password policy in the result list and select **Change master data** in the task view.

 $- OR -$ 

Click in the result list toolbar.

- 3. Edit the password policy's master data.
- 4. Save the changes.

#### **Detailed information about this topic**

- General Master Data for a [Password](#page-50-0) Policy on page 51
- Policy [Settings](#page-50-1) on page 51
- Character Sets for [Passwords](#page-51-0) on page 52
- Custom Scripts for Password [Requirements](#page-52-0) on page 53

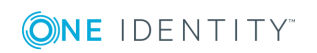

### <span id="page-50-0"></span>**General Master Data for a Password Policy**

Enter the following master data for a password policy.

#### **Table 15: Master Data for a Password Policy**

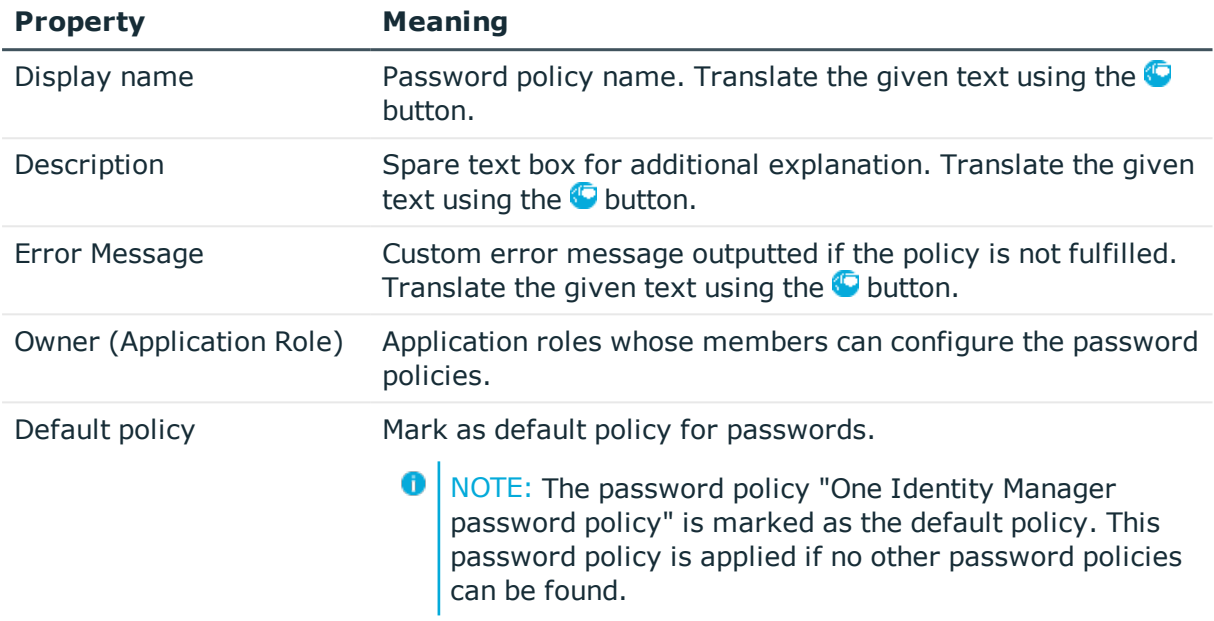

### <span id="page-50-1"></span>**Policy Settings**

Define the following settings for a password policy on the **Password** tab.

#### **Table 16: Policy Settings**

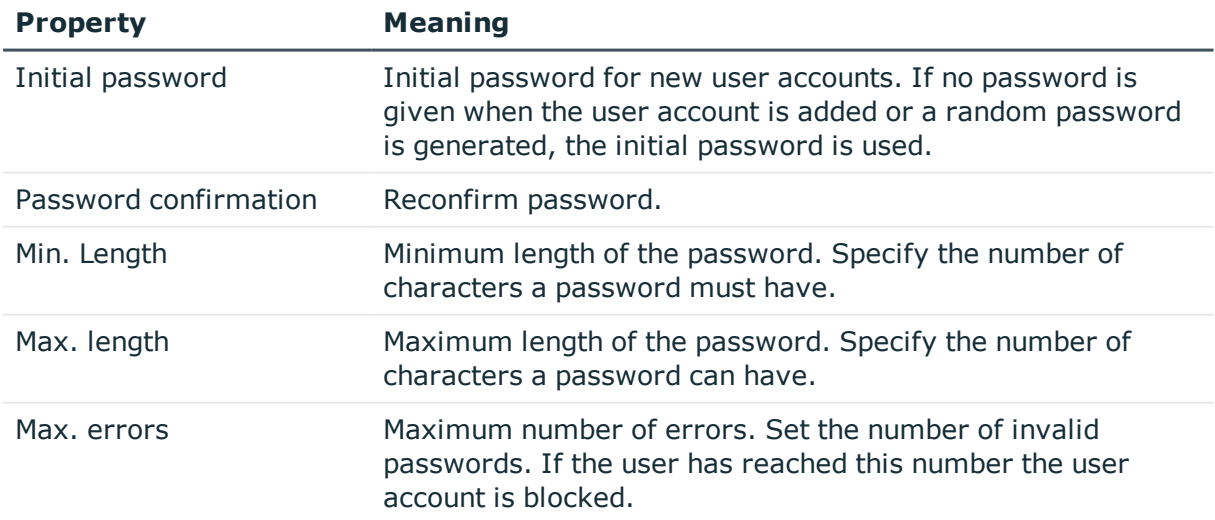

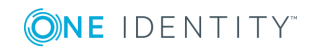

**51**

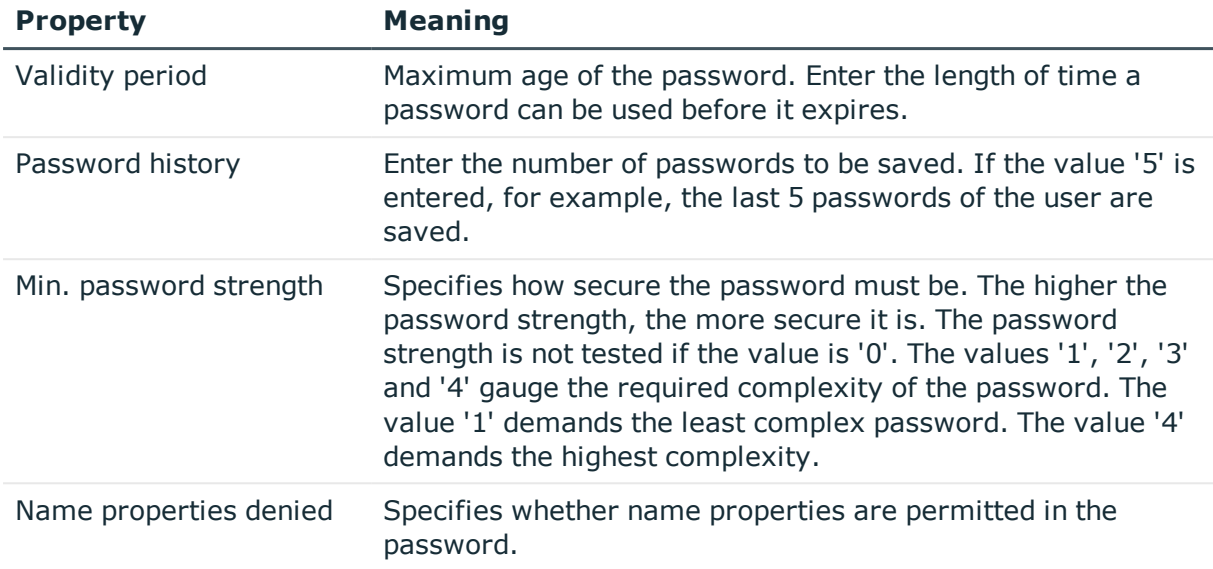

### <span id="page-51-0"></span>**Character Sets for Passwords**

Use the **Character classes** tab to specify which characters are permitted for a password.

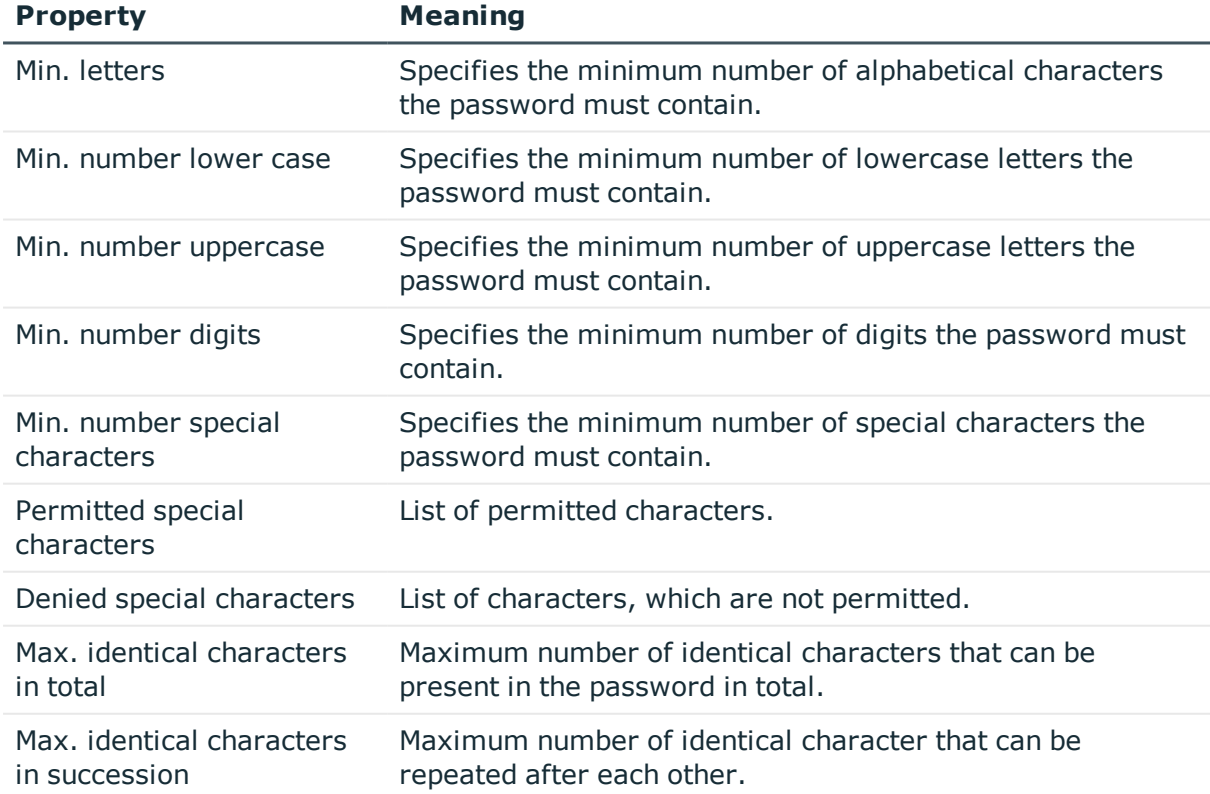

#### **Table 17: Character Classes for Passwords**

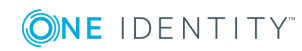

## <span id="page-52-0"></span>**Custom Scripts for Password Requirements**

You can implement custom scripts for testing and generating password if the password requirements cannot be mapped with the existing settings options. Scripts are applied in addition to the other settings.

#### **Detailed information about this topic**

- Script for Checking a [Password](#page-52-1) on page 53
- Script for [Generating](#page-53-0) a Password on page 54

### <span id="page-52-1"></span>**Script for Checking a Password**

You can implement a check script if additional policies need to be used for checking a password, which cannot be mapped with the available settings.

#### **Syntax for Check Scripts**

Public Sub CCC CustomPwdValidate( policy As VI.DB.Passwords.PasswordPolicy, spwd As System.Security.SecureString)

With parameters:

policy = password policy object

spwd = password to test

**O** TIP: To use a base object, take the property Entity of the PasswordPolicy class.

#### **Example for a script for testing a password**

A password cannot have '?' or '!' at the beginning. The script checks a given password for validity.

Public Sub CCC\_PwdValidate( policy As VI.DB.Passwords.PasswordPolicy, spwd As System.Security.SecureString)

```
Dim pwd = spwd.ToInsecureArray()
```
If pwd.Length>0

```
If pwd(\emptyset) = "?" Or pwd(\emptyset) = "!"
```

```
Throw New Exception(#LD("Password can't start with '?' or '!'")#)
```
End If

End If

If pwd.Length>2

If  $pwd(\theta) = pwd(1)$  AndAlso  $pwd(1) = pwd(2)$ 

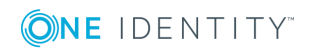

```
Throw New Exception(#LD("Invalid character sequence in password")#)
```

```
End If
```
End If

End Sub

#### *To use a custom script for checking a password*

- 1. Create your script in the category **Script Library** in the Designer.
- 2. Edit the password policy.
	- a. Select the category **Manager | Basic configuration data | Password policies** in the Oracle E-Business Suite.
	- b. Select the password policy in the result list.
	- c. Select **Change master data** in the task view.
	- d. Enter the name of the script to test the password in **Check script** on the **Scripts** tab.
	- e. Save the changes.

#### **Related Topics**

• Script for [Generating](#page-53-0) a Password on page 54

### <span id="page-53-0"></span>**Script for Generating a Password**

You can implement a generating script if additional policies need to be used for generating a random password, which cannot be mapped with the available settings.

#### **Syntax for Generating Script**

Public Sub CCC\_PwdGenerate( policy As VI.DB.Passwords.PasswordPolicy, spwd As System.Security.SecureString)

With parameters:

policy = password policy object

spwd = generated password

**O** TIP: To use a base object, take the property Entity of the PasswordPolicy class.

#### **Example for a script to generate a password**

The script replaces the invalid characters '?' and '!' in random passwords.

Public Sub CCC\_PwdGenerate( policy As VI.DB.Passwords.PasswordPolicy, spwd As System.Security.SecureString)

Dim pwd = spwd.ToInsecureArray()

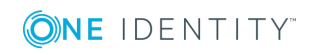

```
' replace invalid characters at first position
If pwd.Length>0
     If pwd(0) = "?" Or pwd(0) = "!"spwd.SetAt(0, CChar(""))
     End If
End If
```
End Sub

#### *To use a custom script for generating a password*

- 1. Create your script in the category **Script Library** in the Designer.
- 2. Edit the password policy.
	- a. Select the category **Manager | Basic configuration data | Password policies** in the Oracle E-Business Suite.
	- b. Select the password policy in the result list.
	- c. Select **Change master data** in the task view.
	- d. Enter the name of the script to generate a password in **Generation script** on the **Scripts** tab.
	- e. Save the changes.

#### **Related Topics**

• Script for Checking a [Password](#page-52-1) on page 53

## <span id="page-54-0"></span>**Restricted Passwords**

You can add words to a list of restricted terms to prohibit them from being used in passwords.

 $\bullet$  NOTE: The restricted list applies globally to all password policies.

#### *To add a term to the restricted list*

- 1. Select the category **Base Data | Security Settings | Restricted passwords** in the Designer.
- 2. Create a new entry with the menu item **Object | New** an enter the term to excluded to the list.
- 3. Save the changes.

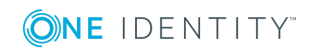

## <span id="page-55-0"></span>**Testing a Password**

When you test a password, all the password policy settings, custom scripts and the restricted passwords are taken into account.

#### *To test whether a password conforms to the password policy*

- 1. Select the category **Manager | Basic configuration data | Password policies** in the Oracle E-Business Suite.
- 2. Select the password policy in the result list.
- 3. Select **Change master data** in the task view.
- 4. Select the **Test** tab.
- 5. Select the table and object to be tested in **Base object for test**.
- 6. Enter a password in **Enter password to test**.

A display next to the password shows whether it is valid or not.

## <span id="page-55-1"></span>**Testing Generating a Password**

When you generate a password, all the password policy settings, custom scripts and the restricted passwords are taken into account.

#### *To generate a password that conforms to the password policy*

- 1. Select the category **Manager | Basic configuration data | Password policies** in the Oracle E-Business Suite.
- 2. Select the password policy in the result list.
- 3. Select **Change master data** in the task view.
- 4. Select the **Test** tab.
- 5. Click **Generate**.

This generates and displays a password.

## <span id="page-55-2"></span>**Assigning a Password Policy**

The password policy "Oracle E-Business Suite password policy" is predefined for E-Business Suite systems. You can apply this password policy to user accounts (EBSUser.Password) of an E-Business Suite system.

If the E-Business Suite systems' password requirements differ, it is recommended that you set up your own password policies for each system.

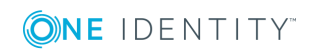

**O** | IMPORTANT: If you are not working with target system specific password policies, the default policy applies. In this case, ensure that the password policy "One Identity Manager password policy" does not violate the target system requirements.

#### *To reassign a password policy*

- 1. Select the category **Manager | Basic configuration data | Password policies** in the Oracle E-Business Suite.
- 2. Select the password policy in the result list.
- 3. Select **Assign objects** in the task view.
- 4. Click **Add** in the **Assignments** section and enter the following data.

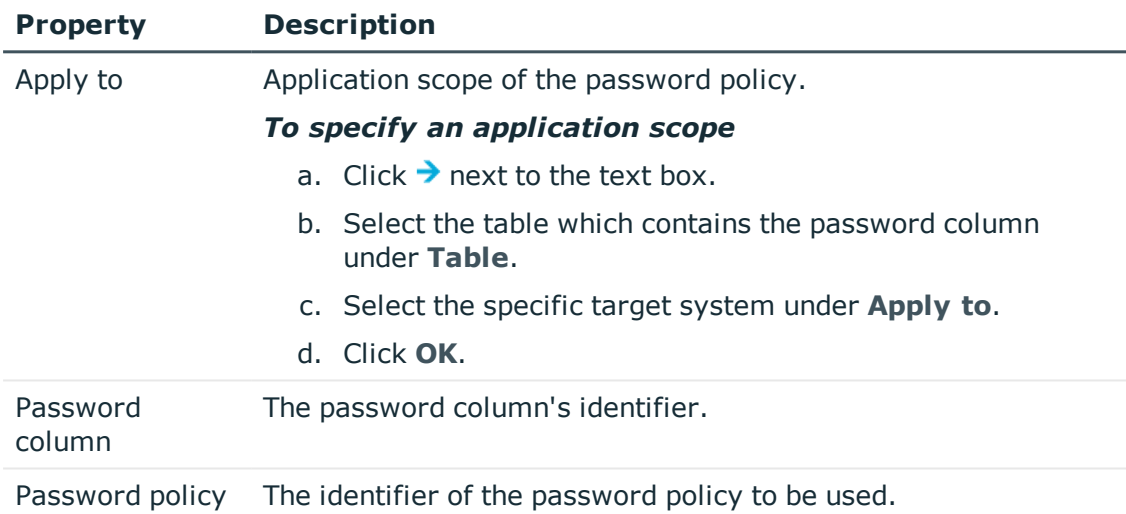

#### **Table 18: Assigning a Password Policy**

5. Save the changes.

#### *To change a password policy's assignment*

- 1. Select the category **Manager | Basic configuration data | Password policies** in the Oracle E-Business Suite.
- 2. Select the password policy in the result list.
- 3. Select **Assign objects** in the task view.
- 4. Select the assignment you want to change in **Assignments**.
- 5. Select the new password policy to apply from the **Password Policies** menu.
- 6. Save the changes.

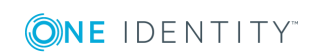

## **Initial Password for New E-Business Suite User Accounts**

**Table 19: Configuration Parameters for Formatting Initial Passwords for User Accounts**

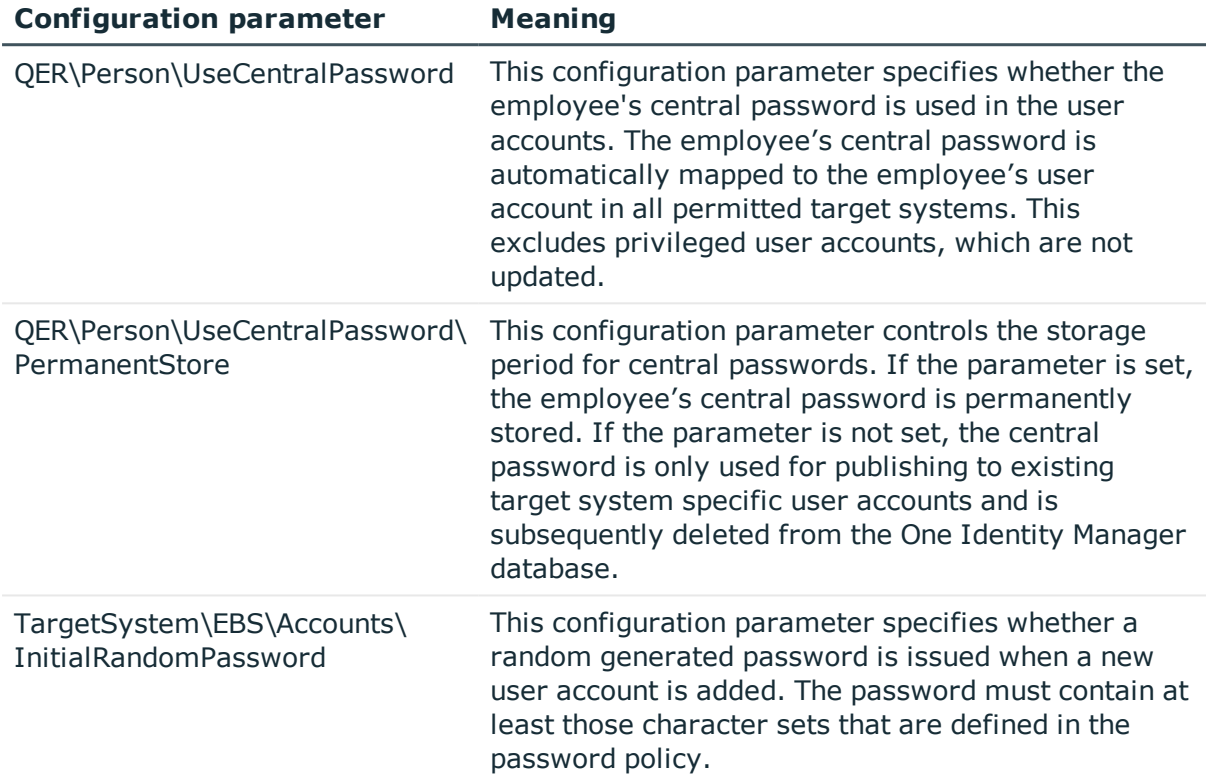

You have the following possible options for issuing an initial password for a new E-Business Suite user account.

- User the employee's central password. The employee's central password is mapped to the user account password.
	- Set the configuration parameter "QER\Person\UseCentralPassword" in the Designer.

If the configuration parameter "QER\Person\UseCentralPassword" is set, the employee's central password is automatically mapped to an employee's user account in each of the target systems. This excludes privileged user accounts, which are not updated.

• Use the configuration parameter "QER\Person\UseCentralPassword\PermanentStore" in the Designer to specify whether an employee's central password is permanently saved in the One Identity Manager database or only until the password has been published in the target system.

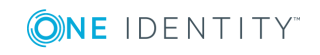

The password policy "Employee central password policy" is used to format the central password.

- **O** | IMPORTANT: Ensure that the password policy "Employee central password policy" does not violate the target system specific password requirements.
- Create user accounts manually and enter a password in their master data.
- Specify an initial password to be used when user accounts are created automatically.
	- Apply the target system specific password policies and enter an initial password in the password policies.
- Assign a randomly generated initial password to enter when you create user accounts.
	- Set the configuration parameter "TargetSystem\EBS\Accounts\InitialRandomPassword" in the Designer.
	- Apply target system specific password policies and define the character sets that the password must contain.
	- Specify which employee will receive the initial password by email.

#### **Related Topics**

- [Password](#page-48-1) Policies on page 49
- Email [Notifications](#page-58-0) about Login Data on page 59

## <span id="page-58-0"></span>**Email Notifications about Login Data**

#### **Table 20: Configuration Parameters for Notifications about Login Data**

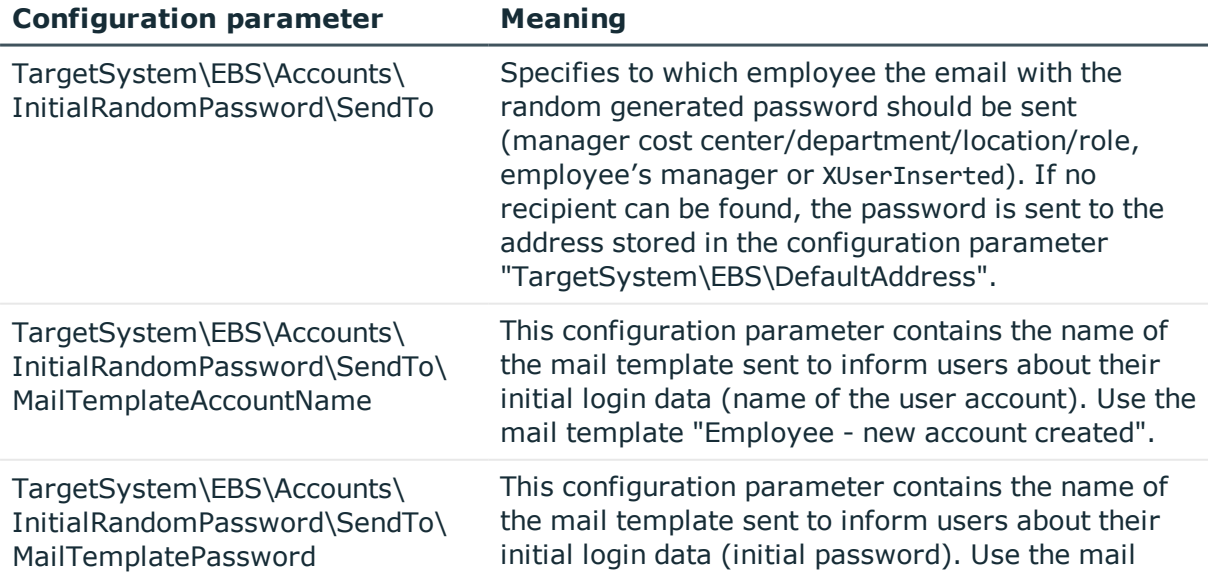

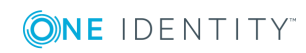

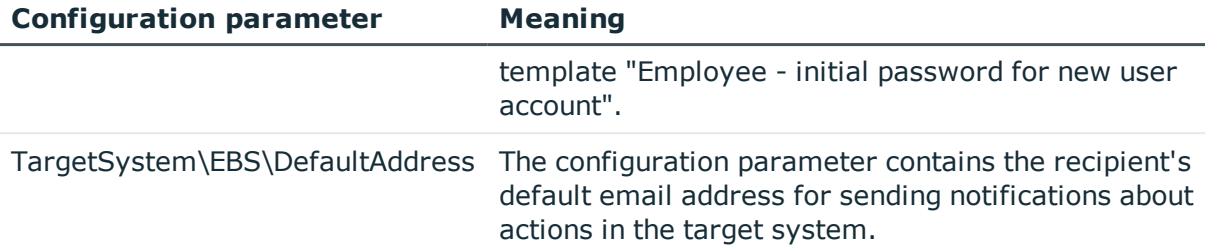

You can configure the login information for new user accounts to be sent by email to a specified person. In this case, two messages are sent with the user name and the initial password. Mail templates are used to generate the messages. The mail text in a mail template is defined in several languages, which means the recipient's language can be taken into account when the email is generated. Mail templates are supplied in the default installation with which you can configure the notification procedure.

The following prerequisites must be fulfilled in order to use notifications:

- Ensure that the email notification system is configured in One Identity Manager. For more detailed information, see the One Identity Manager Configuration Guide.
- <sup>l</sup> Enable the configuration parameter "Common\MailNotification\DefaultSender" in the Designer and enter the email address for sending the notification.
- Ensure that all employees have a default email address. Notifications are sent to this address. For more detailed information, see the One Identity Manager Identity Management Base Module Administration Guide.
- <sup>l</sup> Ensure that a language culture can be determined for all employees. Only then can they receive email notifications in their own language. For more detailed information, see the One Identity Manager Identity Management Base Module Administration Guide.

When a randomly generated password is issued for the new user account, the initial login data for a user account is sent by email to a previously specified person.

#### *To send initial login data by email*

- 1. Set the configuration parameter "TargetSystem\EBS\Accounts\InitialRandomPassword" in the Designer.
- 2. Set the configuration parameter "TargetSystem\EBS\Accounts\InitialRandomPassword\SendTo" in the Designer and enter the message recipient as value.
- 3. Set the configuration parameter "TargetSystem\EBS\Accounts\InitialRandomPassword\SendTo\MailTemplateAccount Name" in the Designer.

By default, the message sent uses the mail template "Employee - new account created". The message contains the name of the user account.

4. Set the configuration parameter "TargetSystem\EBS\Accounts\InitialRandomPassword\SendTo\MailTemplatePasswor d" in the Designer.

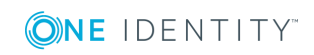

By default, the message sent uses the mail template "Employee - initial password for new user account". The message contains the initial password for the user account.

TIP: Change the value of the configuration parameter in order to use custom mail templates for these mails.

## **Editing a Server**

In order to handle Oracle E-Business Suite specific processes in One Identity Manager, the synchronization server and its server functionality must be declared. You have several options for defining a server's functionality:

- <sup>l</sup> Create an entry for the Job server in the category **Base Data | Installation | Job server** in the Designer. For detailed information, see the One Identity Manager Configuration Guide.
- <sup>l</sup> Select an entry for the Job server in the category **Manager | Basic configuration data | Server** in the Oracle E-Business Suite and edit the Job server master data.

Use this task if the Job server has already been declared in One Identity Manager and you want to configure special functions for the Job server.

**O** NOTE: One Identity Manager must be installed, configured and started in order for a server to execute its function in the One Identity Manager Service network. Proceed as follows in the One Identity Manager Installation Guide.

#### *To edit a Job server and its functions*

- 1. Select the category **Manager | Basic configuration data | Server** in the Oracle E-Business Suite.
- 2. Select the Job server entry in the result list.
- 3. Select **Change master data** in the task view.
- 4. Edit the Job server's master data.
- 5. Select **Assign server functions** in the task view and specify server functionality.
- 6. Save the changes.

#### **Detailed information about this topic**

- [Master](#page-61-0) Data for a Job Server on page 62
- [Specifying](#page-63-0) Server Functions on page 64

#### **Related Topics**

• Setting Up the [Synchronization](#page-11-0) Server on page 12

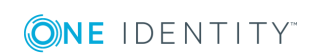

## <span id="page-61-0"></span>**Master Data for a Job Server**

NOTE: All editing options are available to you in the Designer, in the category **Base Data | Installation | Job server**.

#### **Table 21: Job Server Properties**

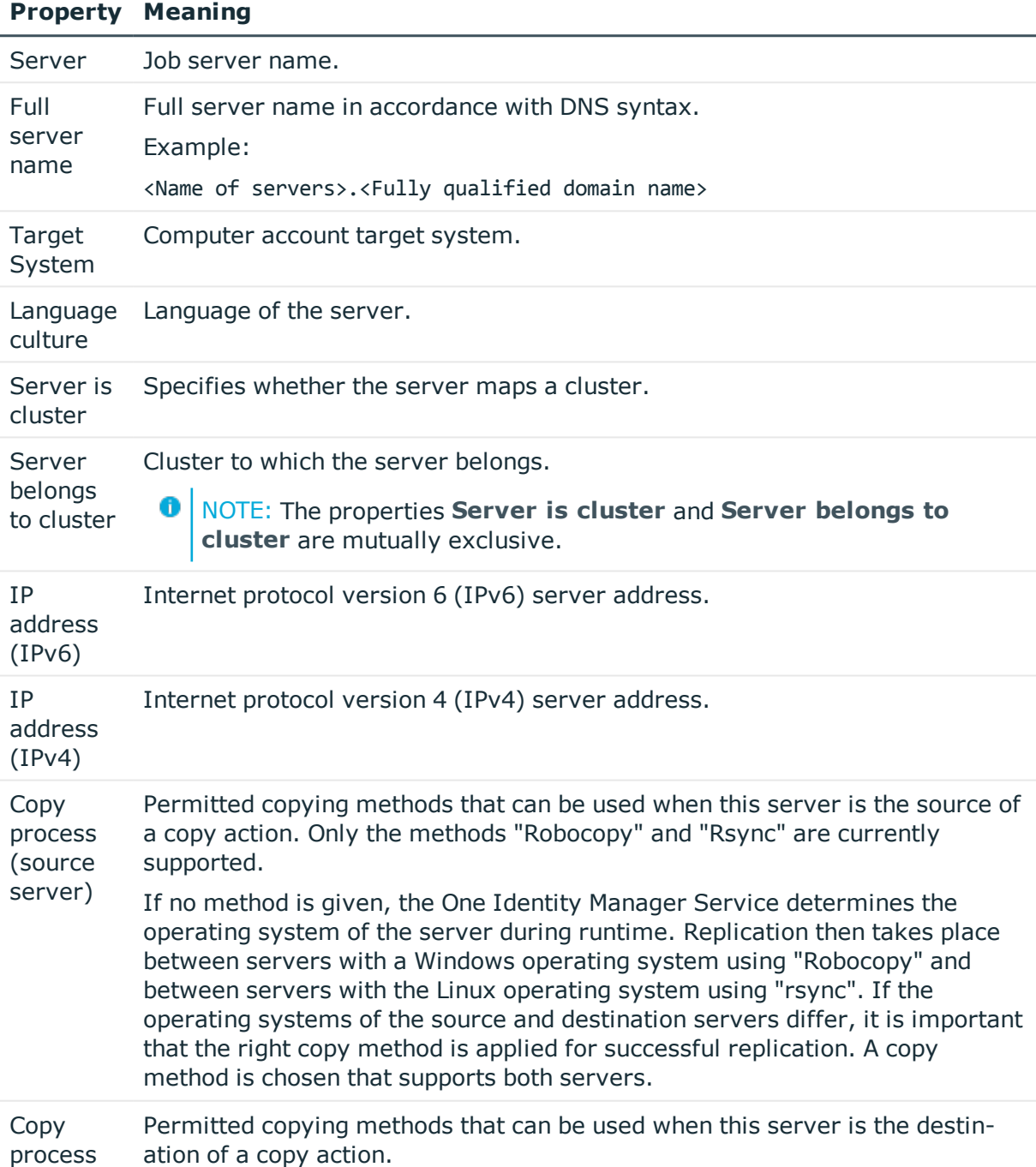

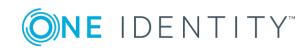

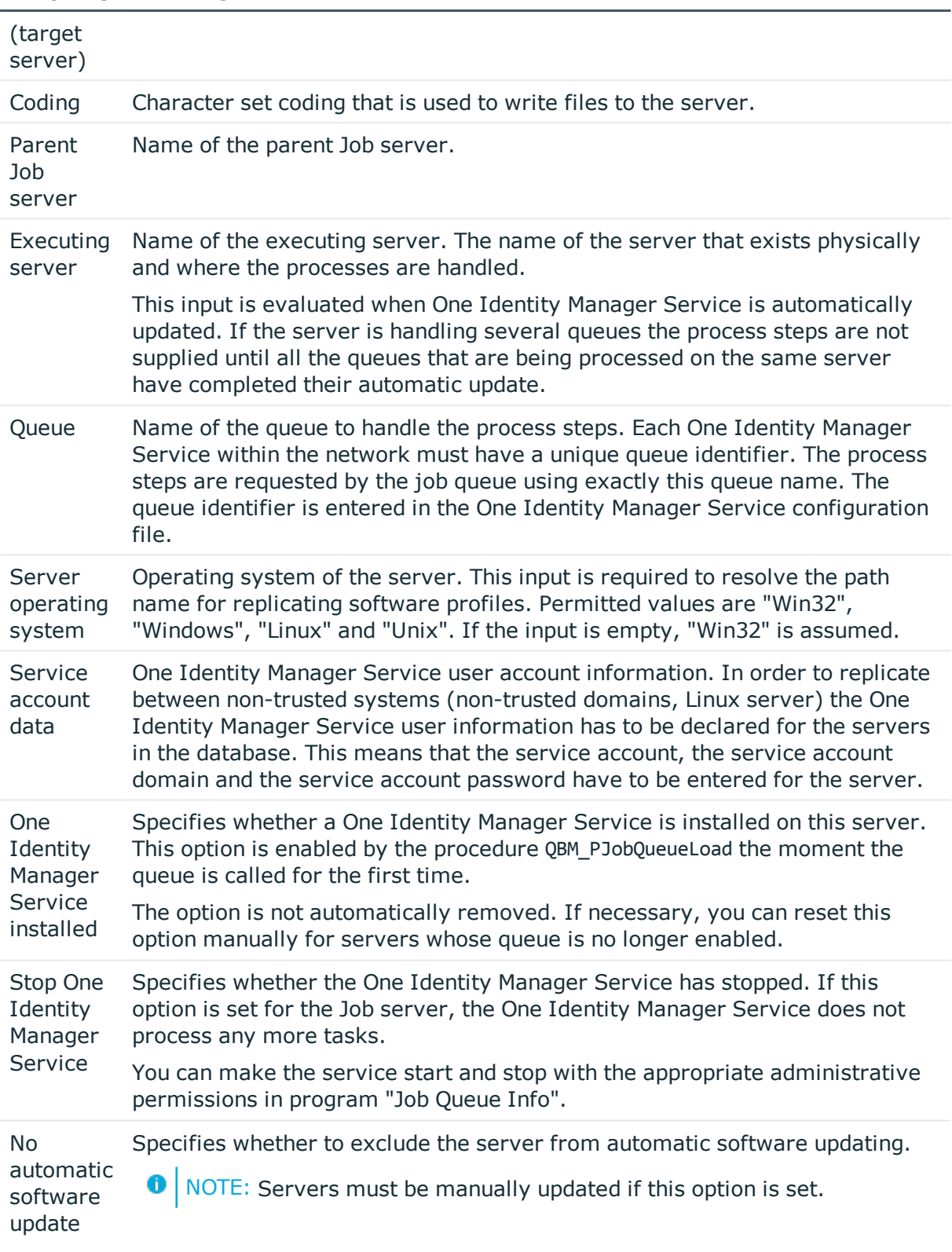

#### **Property Meaning**

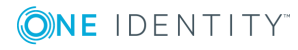

#### **Property Meaning**

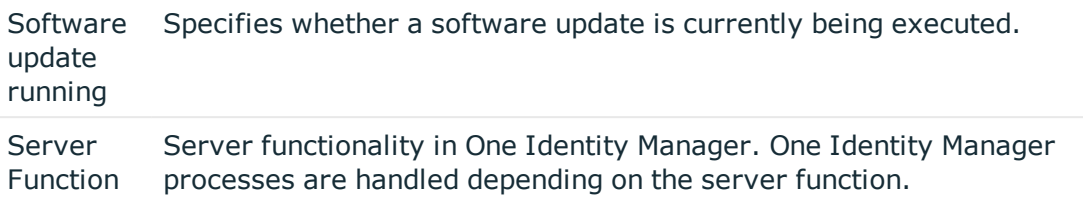

#### **Related Topics**

• [Specifying](#page-63-0) Server Functions on page 64

## <span id="page-63-0"></span>**Specifying Server Functions**

NOTE: All editing options are available to you in the Designer, in the category **Base Data | Installation | Job server**.

The server function defines the functionality of a server in One Identity Manager. One Identity Manager processes are handled depending on the server function.

O NOTE: More server functions may be available depending on which modules are installed.

#### **Table 22: Permitted Server Functions**

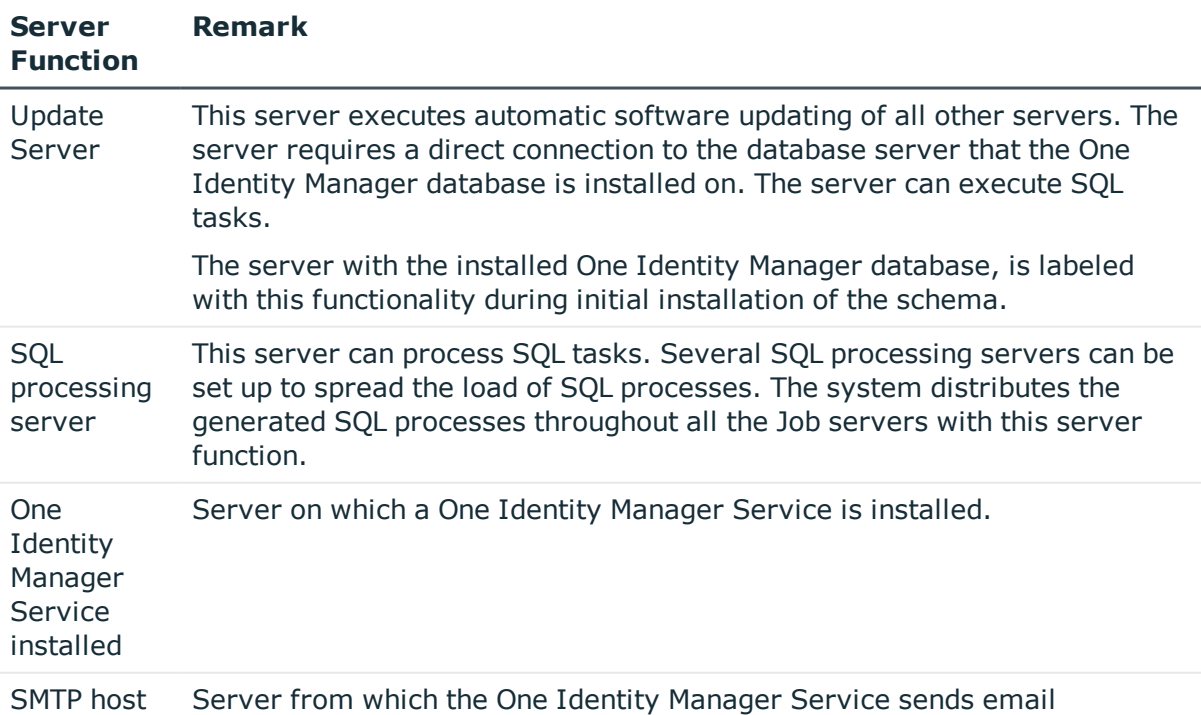

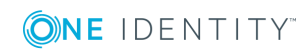

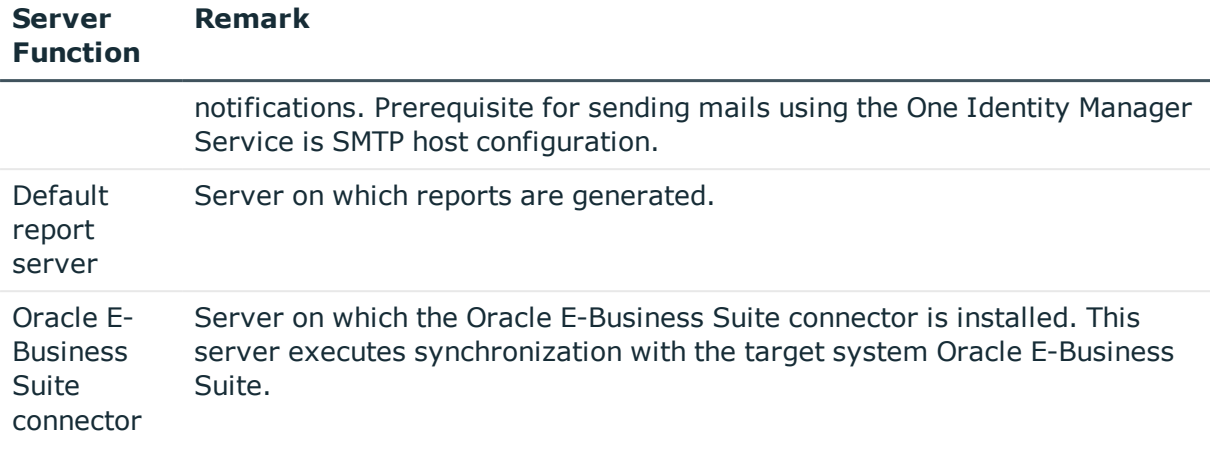

#### **Related Topics**

• [Master](#page-61-0) Data for a Job Server on page 62

## **Target System Managers**

For more detailed information about implementing and editing application roles, see the One Identity Manager Application Roles Administration Guide.

#### **Implementing Application Roles for Target System Managers**

- 1. The One Identity Manager administrator assigns employees to be target system managers.
- 2. These target system managers add employees to the default application role for target system managers.

The default application role target system managers are entitled to edit all E-Business Suite systems in One Identity Manager.

3. Target system managers can authorize more employees as target system managers, within their scope of responsibilities and create other child application roles and assign individual E-Business Suite systems.

#### **Table 23: Default Application Roles for Target System Managers**

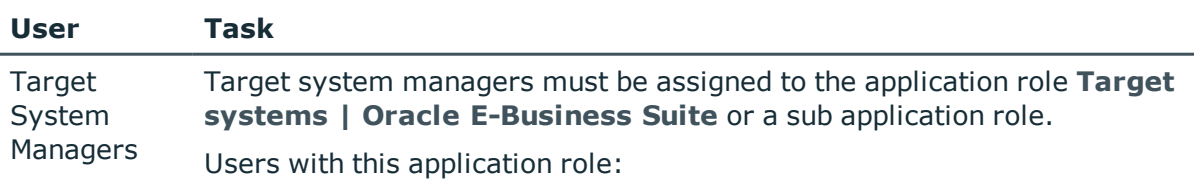

• Assume administrative tasks for the target system.

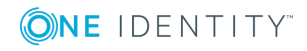

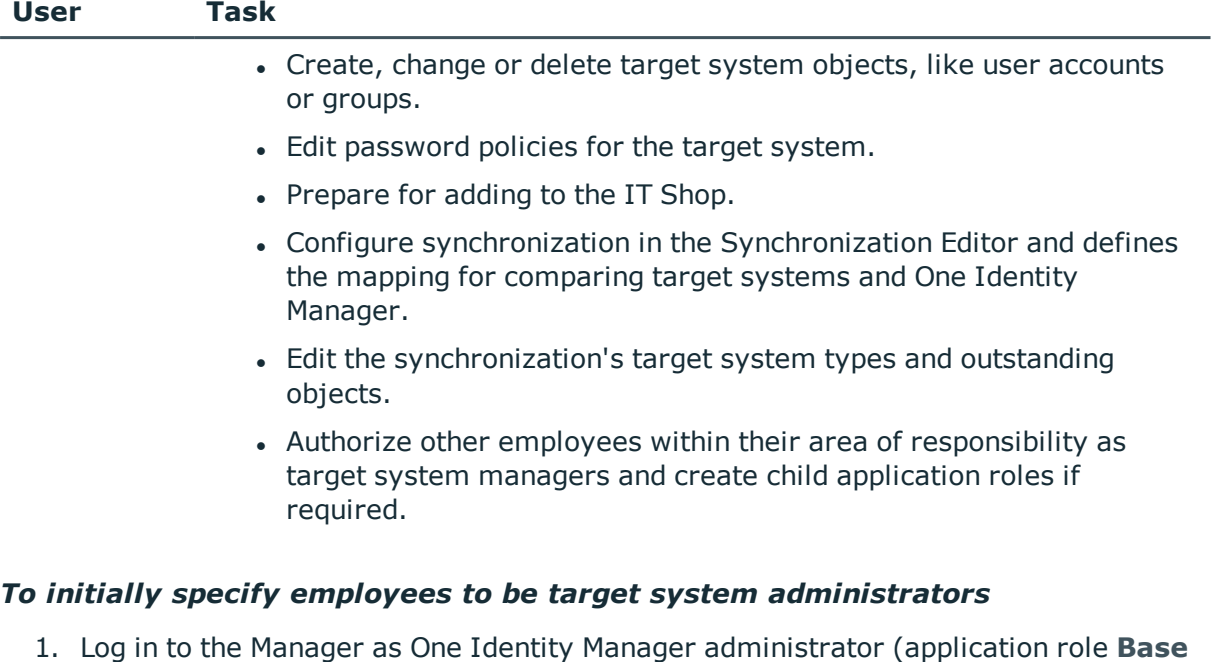

- **role | Administrators**) 2. Select the category **One Identity Manager Administration | Target systems |**
- 3. Select **Assign employees** in the task view.

**Administrators**.

4. Assign the employee you want and save the changes.

#### *To add the first employees to the default application as target system managers.*

- 1. Log yourself into the Manager as target system administrator (application role **Target systems | Administrator**).
- 2. Select the category **One Identity Manager Administration | Target systems | Oracle E-Business Suite**.
- 3. Select **Assign employees** in the task view.
- 4. Assign the employees you want and save the changes.

#### *To authorize other employees as target system managers when you are a target system manager*

- 1. Login to the Manager as target system manager.
- 2. Select the application role in the category **Oracle E-Business Suite | Basic configuration data | Target system managers**.
- 3. Select **Assign employees** in the task view.
- 4. Assign the employees you want and save the changes.

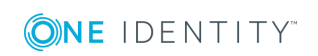

#### *To define target system managers for individual E-Business Suite systems.*

- 1. Login to the Manager as target system manager.
- 2. Select the category **Oracle E-Business Suite | Systems**.
- 3. Select the system in the result list.
- 4. Select **Change master data** in the task view.
- 5. Select the application role on the **General** tab in the **Target system manager** menu.

- OR -

Click next to the **Target system manager** menu to create a new application role.

- <sup>l</sup> Enter the application role name and assign the parent application role **Target system | Oracle E-Business Suite**.
- **.** Click OK to add the new application role.
- 6. Save the changes.
- 7. Assign the application role to employees, who are authorized to edit the system in One Identity Manager.

#### **Related Topics**

• One Identity Manager Users for Managing Oracle [E-Business](#page-6-0) Suite on page 7

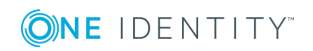

# **A**

**68**

# **Appendix: Configuration Parameter for Managing Oracle E-Business Suite**

The following configuration parameters are additionally available in One Identity Manager after the module has been installed.

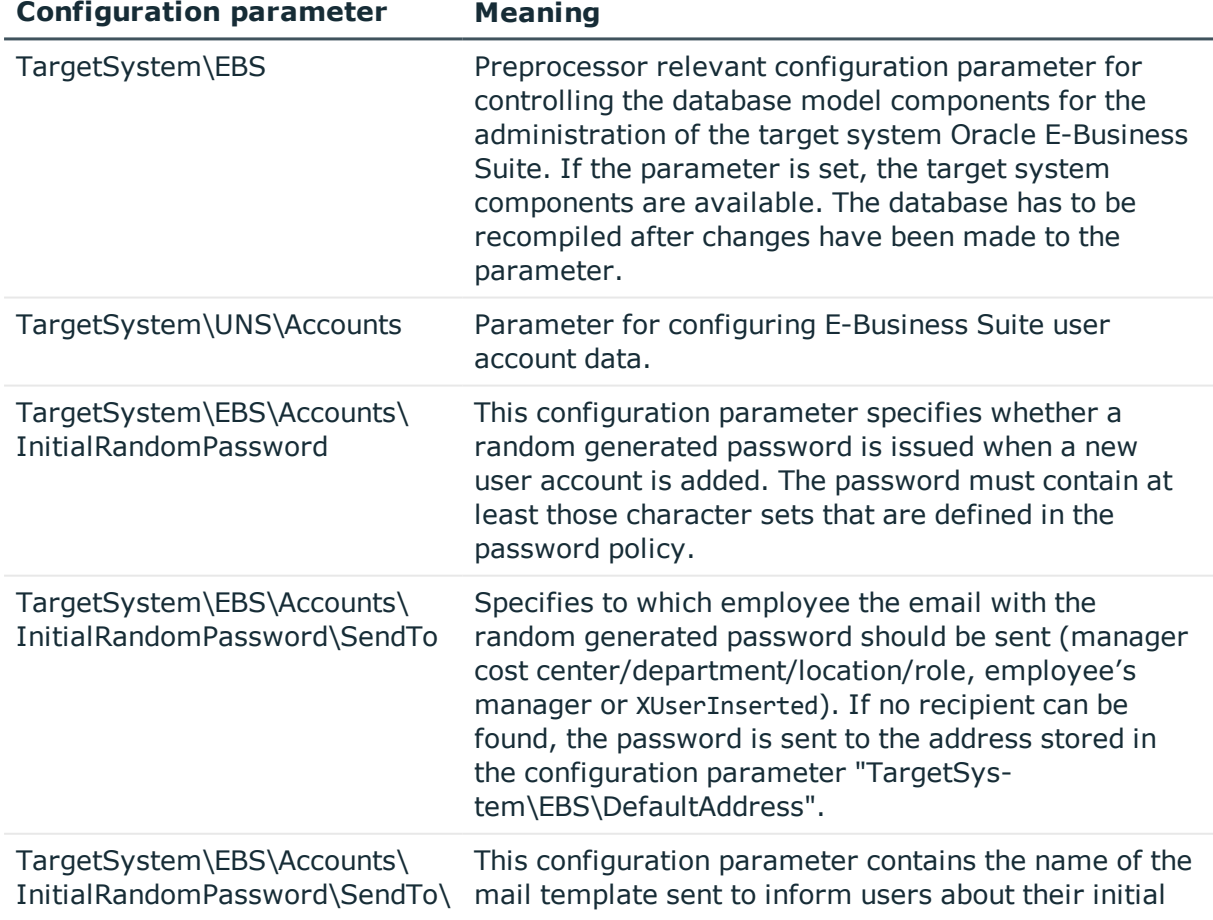

#### **Table 24: Configuration parameter**

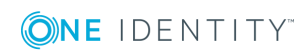

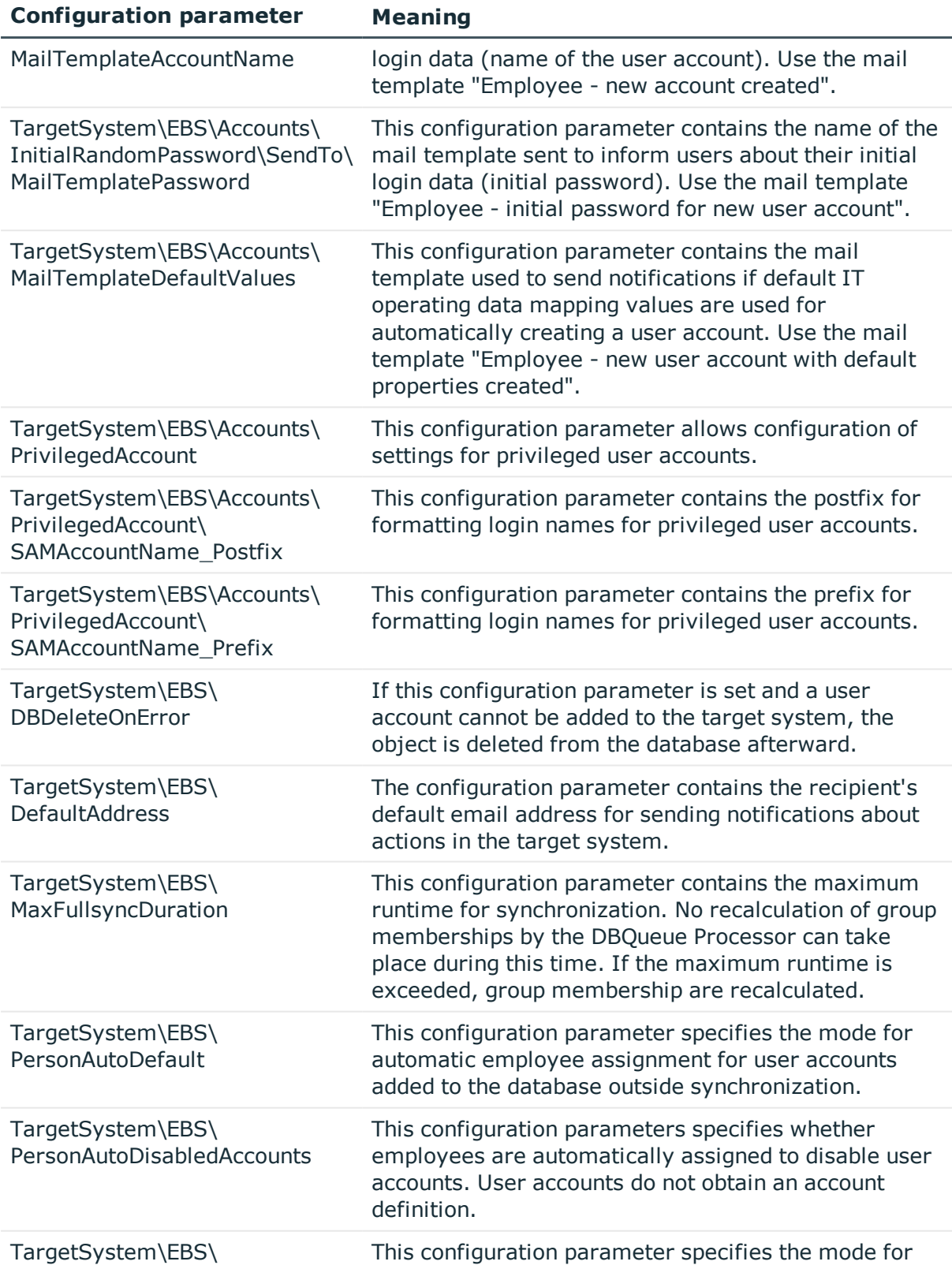

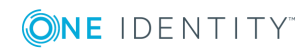

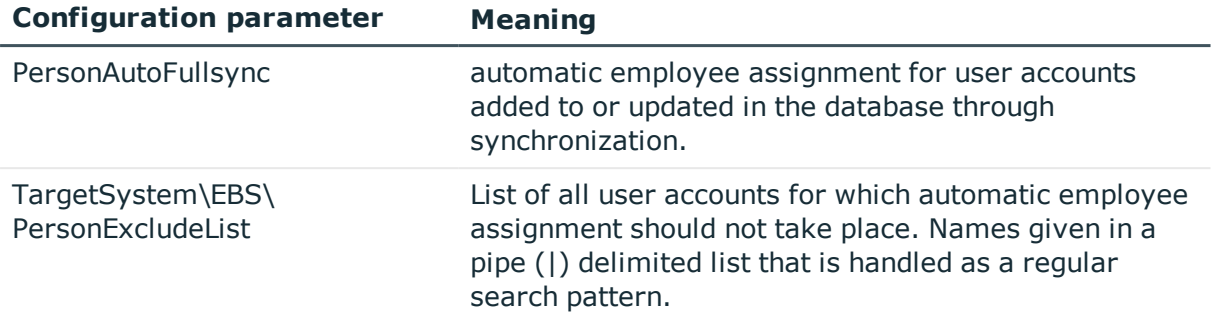

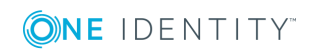

Appendix: Configuration Parameter for Managing Oracle E-Business Suite

# **Appendix: Default Project Templates for Synchronizing an Oracle E-Business Suite**

A default project template ensures that all required information is added in the One Identity Manager. This includes mappings, workflows and the synchronization base object. If you do not use a default project template you must declare the synchronization base object in One Identity Manager yourself.

Use a default project template for initially setting up the synchronization project. For custom implementations, you can extend the synchronization project with the Synchronization Editor.

#### **Detailed information about this topic**

- Project Template for User Accounts and [Entitlements](#page-70-0) on page 71
- Project [Templates](#page-71-0) for HR Data on page 72
- Project [Templates](#page-72-0) for CRM Data on page 73
- Project [Templates](#page-72-1) for OIM Data on page 73

## <span id="page-70-0"></span>**Project Template for User Accounts and Entitlements**

Use the project template "Oracle E-Business Suite Synchronization" for synchronizing the user accounts and entitlements of an Oracle E-Business Suite. The template uses mappings for the following schema types.

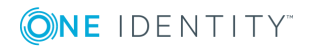

**Table 25: Mapping E-Business Suite schema types to tables in the One Identity Manager schema.**

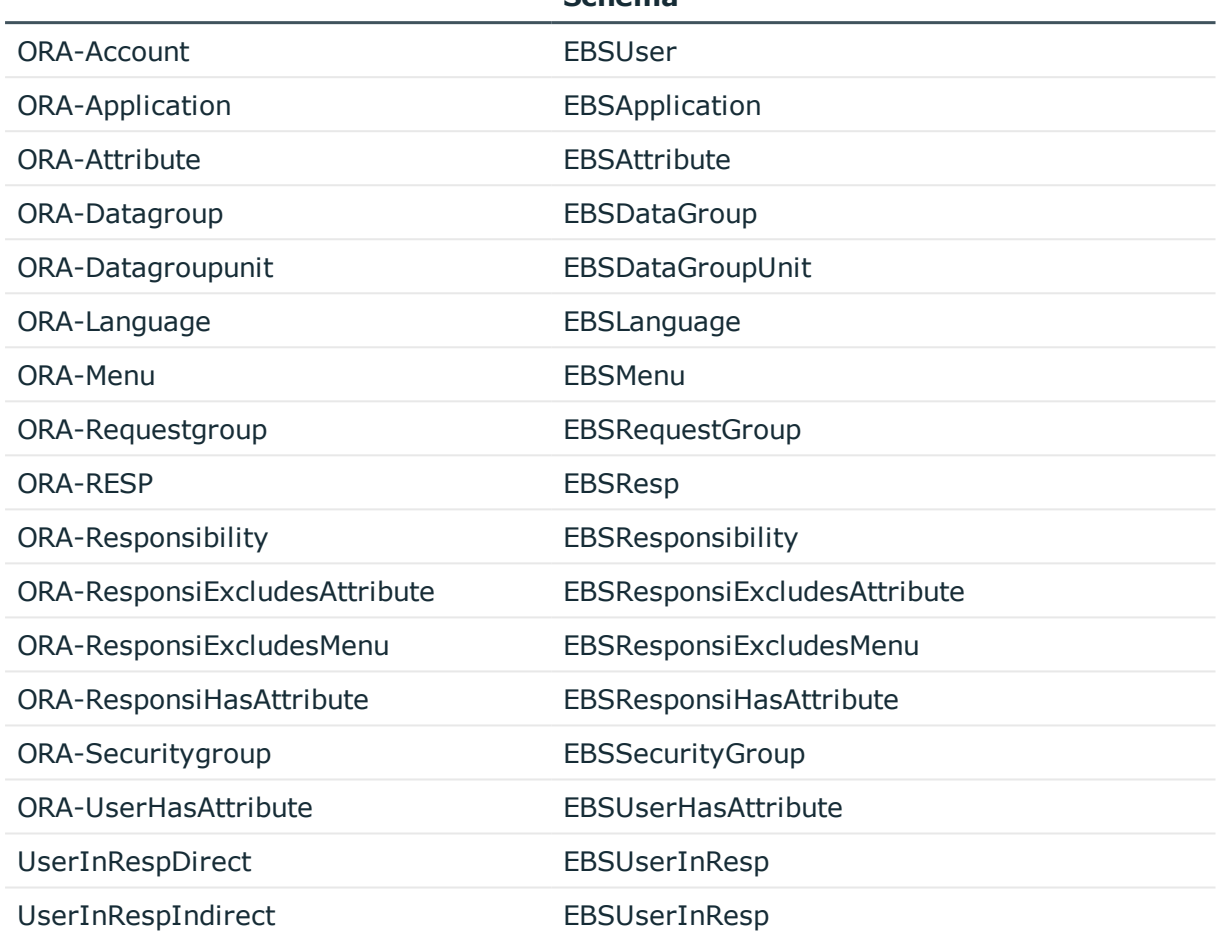

#### **Schema Type in the Target System Table in the One Identity Manager Schema**

## <span id="page-71-0"></span>**Project Templates for HR Data**

Use the project template "Oracle E-Business Suite HR Data" for synchronizing HR employee data from the Human Resource module of an Oracle E-Business Suite. The template uses mappings for the following schema types.

**Table 26: Mapping E-Business Suite schema types to tables in the One Identity Manager schema.**

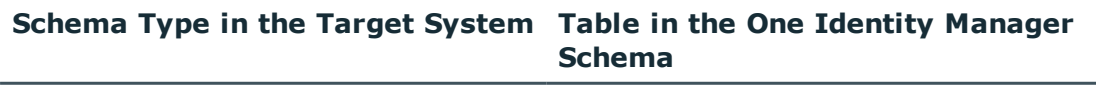

HRPerson Person

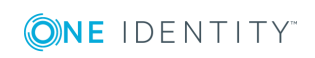

One Identity Manager 8.0.4 Administration Guide for Connecting Oracle E-Business Suite

Appendix: Default Project Templates for Synchronizing an Oracle E-Business Suite
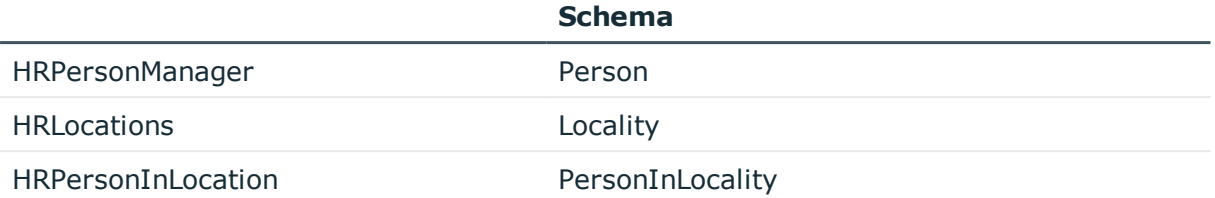

# **Schema Type in the Target System Table in the One Identity Manager**

## **Project Templates for CRM Data**

Use the project template "Oracle E-Business Suite CRM data" for synchronizing Oracle E-Business Suite AP customer/supplier contact data The template uses mappings for the following schema types.

**Table 27: Mapping E-Business Suite schema types to tables in the One Identity Manager schema.**

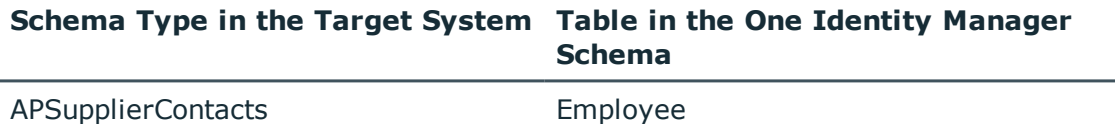

## **Project Templates for OIM Data**

Use the project template "Oracle E-Business Suite OIM data" for synchronizing Oracle E-Business Suite AR parties people data. The template uses mappings for the following schema types.

**Table 28: Mapping E-Business Suite schema types to tables in the One Identity Manager schema.**

**Schema Type in the Target System Table in the One Identity Manager Schema**

HZParty Person

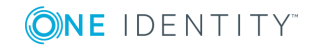

## <span id="page-73-0"></span>**Appendix: Access Rights Required for Synchronization with an Oracle E-Business Suite**

The Oracle E-Business Suite requires read access rights to at least the following database objects in the Oracle Database to be connected.

#### **Tables and views with select permissions**

- ak.ak attributes tl
- ak.ak\_excluded\_items
- ak.ak\_resp\_security\_attr\_values
- ak.ak\_web\_user\_sec\_attr\_values
- applsys.fnd application
- applsys.fnd\_application\_tl
- applsys.fnd\_data\_groups
- applsys.fnd\_data\_group\_units
- applsys.fnd\_languages
- applsys.fnd\_menus
- applsys.fnd\_menus\_tl
- applsys.fnd\_request\_groups
- applsys.fnd\_resp\_functions
- applsys.fnd\_responsibility
- applsys.fnd\_responsibility\_tl
- applsys.fnd\_security\_groups
- applsys.fnd\_security\_groups\_tl
- applsys.fnd\_user
- apps.fnd\_user\_resp\_groups\_all

One Identity Manager 8.0.4 Administration Guide for Connecting Oracle E-Business Suite

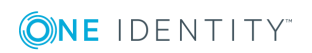

Appendix: Access Rights Required for Synchronization with an Oracle E-Business Suite

- apps.fnd\_user\_resp\_groups\_direct
- apps.fnd\_user\_resp\_groups\_indirect
- apps.fnd usr roles

#### **Tables with select permissions for synchronizing people data**

- ap.ap\_supplier\_contacts
- ar.hz parties
- hr.hr\_locations\_all
- hr.per\_all\_assignments\_f
- hr.per\_all\_people\_f
- hr.per\_job\_groups
- $\cdot$  hr.per\_jobs
- hr.per\_roles

#### **Tables with select permissions for schema classes that are added in the connector schema but are not included in the default map**

- applsys.fnd\_request\_group\_units
- applsys.fnd request sets
- applsys.fnd\_request\_sets\_tl
- applsys.fnd\_user\_preferences
- apps.fnd preferences

#### **Stored procedures with execute permissions**

- apps.fnd user pkg
	- This grants permissions for the following procedures.
		- apps.fnd\_user\_pkg.AddResp
		- apps.fnd\_user\_pkg.change\_user\_name
		- apps.fnd\_user\_pkg.changepassword
		- apps.fnd\_user\_pkg.CreateUser
		- apps.fnd\_user\_pkg.DelResp
		- apps.fnd\_user\_pkg.DisableUser
		- apps.fnd\_user\_pkg.UpdateUser
		- apps.fnd\_user\_pkg.user\_synch

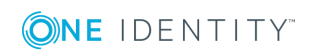

## **D**

## **Appendix: Editing System Objects**

The following table describes permitted editing methods for Oracle E-Business Suite schema types.

#### **Table 29: Methods Available for Editing Schema Types**

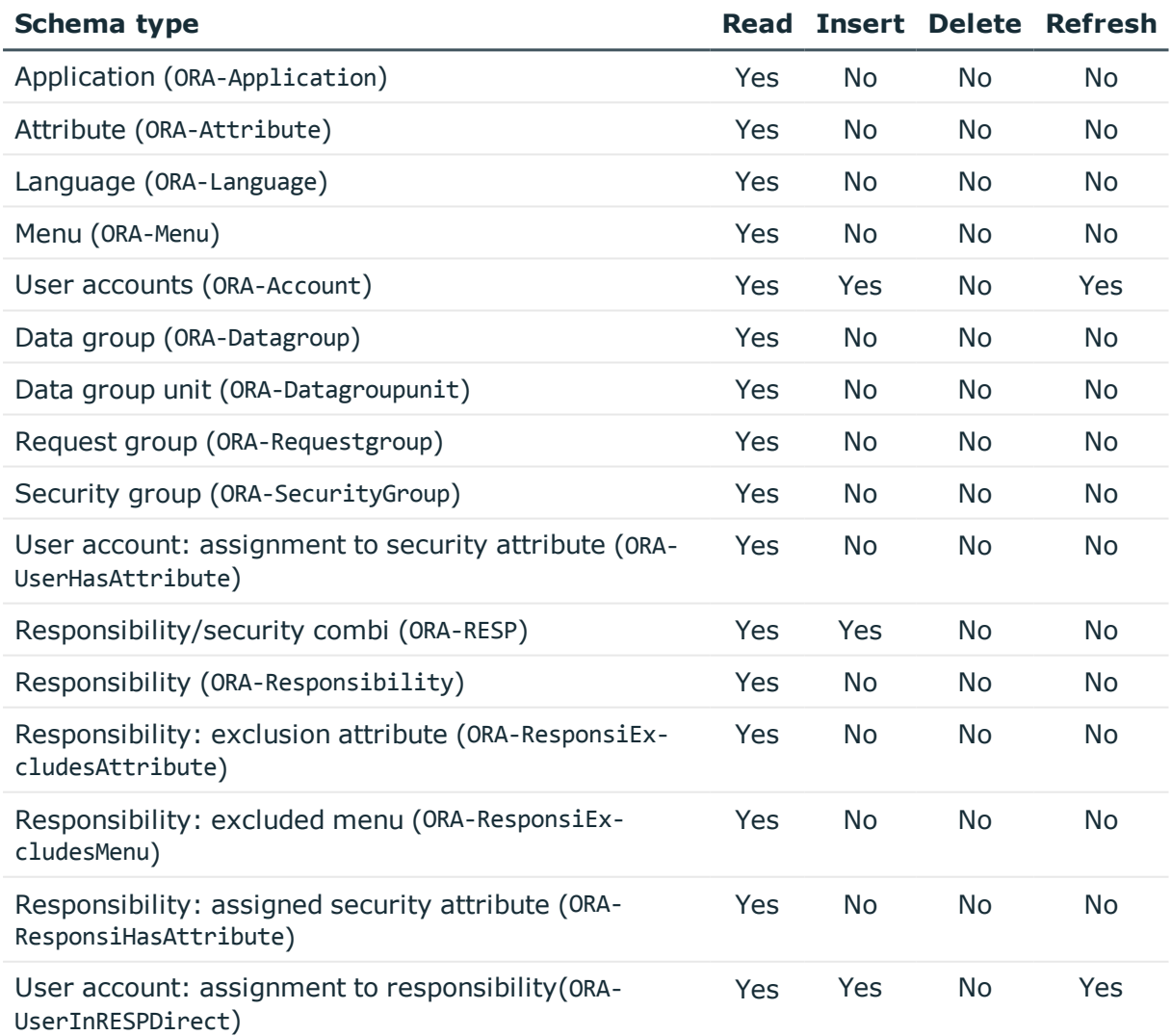

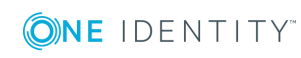

One Identity Manager 8.0.4 Administration Guide for Connecting Oracle E-Business Suite

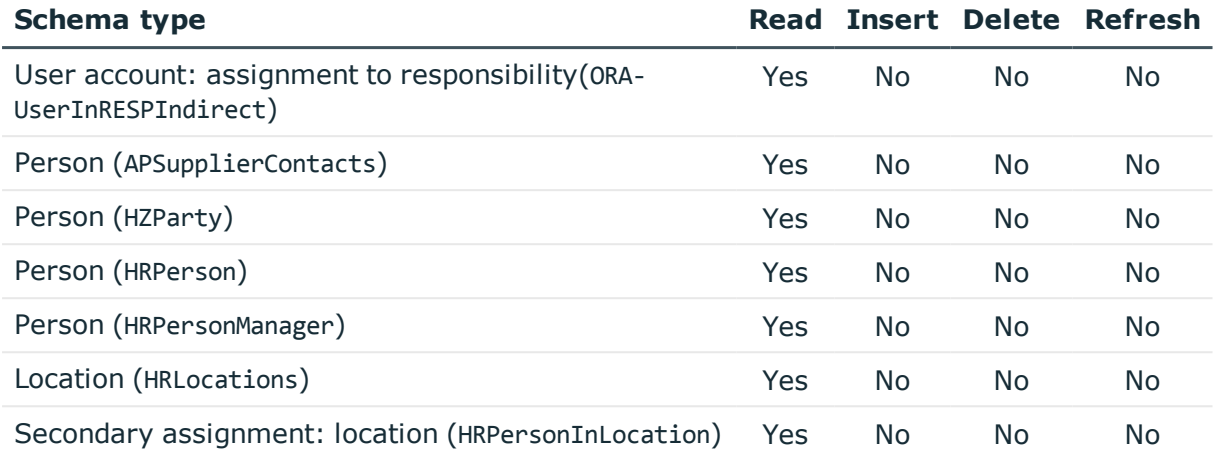

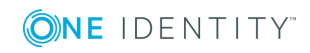

One Identity Manager 8.0.4 Administration Guide for Connecting Oracle E-Business Suite One Identity solutions eliminate the complexities and time-consuming processes often required to govern identities, manage privileged accounts and control access. Our solutions enhance business agility while addressing your IAM challenges with on-premises, cloud and hybrid environments.

## **Contacting us**

For sales or other inquiries, such as licensing, support, and renewals, visit <https://www.oneidentity.com/company/contact-us.aspx> or call +1-800-306-9329.

## **Technical support resources**

Technical support is available to One Identity customers with a valid maintenance contract and customers who have trial versions. You can access the Support Portal at [https://support.oneidentity.com/.](https://support.oneidentity.com/)

The Support Portal provides self-help tools you can use to solve problems quickly and independently, 24 hours a day, 365 days a year. The Support Portal enables you to:

- Submit and manage a Service Request
- View Knowledge Base articles
- Sign up for product notifications
- Download software and technical documentation
- View how-to videos at [www.YouTube.com/OneIdentity](http://www.youtube.com/OneIdentity)
- Engage in community discussions
- Chat with support engineers online
- View services to assist you with your product

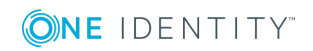

# **Index**

### **A**

account definition [33](#page-32-0) add to IT Shop [45](#page-44-0) assign automatically [44](#page-43-0) assign to all employees [44](#page-43-0) assign to business role [43](#page-42-0) assign to cost center [43](#page-42-1) assign to customers [47](#page-46-0) assign to department [43](#page-42-1) assign to employee [42](#page-41-0), [44](#page-43-1) assign to location [43](#page-42-1) assign to system roles [44](#page-43-2) create [34](#page-33-0) delete [47](#page-46-1) IT operating data [39-40](#page-38-0) manage level [36](#page-35-0) application role target system managers [65](#page-64-0) APPS user [11](#page-10-0)

### **C**

calculation schedule disable [30](#page-29-0) configuration parameter [68](#page-67-0) customer account definition (initial) [47](#page-46-0)

### **D**

direction of synchronization direction target system [16,](#page-15-0) [25](#page-24-0) in the Manager [16](#page-15-0)

### **E**

email notification [59](#page-58-0)

### **I**

IT operating data change [41](#page-40-0) IT Shop shelf assign account definition [45](#page-44-0)

### **J**

Job server edit [12](#page-11-0) properties [62](#page-61-0)

#### **L**

login data [59](#page-58-0)

### **N**

notification [59](#page-58-0)

### **O**

object delete immediately [28](#page-27-0) outstanding [28](#page-27-0) publish [28](#page-27-0) outstanding object [28](#page-27-0)

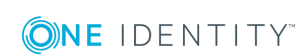

One Identity Manager 8.0.4 Administration Guide for Connecting Oracle E-Business Suite

Index **79**

#### **P**

password initial [58-59](#page-57-0) password policy [49](#page-48-0) assign [56](#page-55-0) character sets [52](#page-51-0) check password [56](#page-55-1) conversion script [53-54](#page-52-0) default policy [51](#page-50-0), [56](#page-55-0) display name [51](#page-50-0) edit [50](#page-49-0) error message [51](#page-50-0) excluded list [55](#page-54-0) failed logins [51](#page-50-1) generate password [56](#page-55-2) initial password [51](#page-50-1) name components [51](#page-50-1) password age [51](#page-50-1) password cycle [51](#page-50-1) password length [51](#page-50-1) password strength [51](#page-50-1) predefined [49](#page-48-1) test script [53](#page-52-0) project template [71](#page-70-0)

#### **R**

revision filter [27](#page-26-0)

### **S**

schema changes [26](#page-25-0) shrink [26](#page-25-0) update [26](#page-25-0)

server function [64](#page-63-0) synchronization accelerate [27](#page-26-0) authorizations [10](#page-9-0), [74](#page-73-0) base object create [25](#page-24-1) configure [16](#page-15-0), [23](#page-22-0) connection parameter [16,](#page-15-0) [23](#page-22-0), [25](#page-24-1) different E-Business Suite systems [25](#page-24-1) extended schema [25](#page-24-1) only changes [27](#page-26-0) prerequisite [9](#page-8-0) prevent [30](#page-29-0) scope [23](#page-22-0) start [16](#page-15-0) synchronization project create [16](#page-15-0) target system schema [25](#page-24-1) user [10](#page-9-0) variable [23](#page-22-0) variable set [25](#page-24-1) workflow [16](#page-15-0), [25](#page-24-0) synchronization analysis report [30](#page-29-1) synchronization configuration customize [23](#page-22-0), [25](#page-24-0) synchronization log [23](#page-22-1) synchronization project create [16](#page-15-0) disable [30](#page-29-0) project template [71](#page-70-0) synchronization server configure [12](#page-11-0) edit [61](#page-60-0) install [12](#page-11-0)

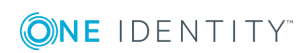

One Identity Manager 8.0.4 Administration Guide for Connecting Oracle E-Business Suite Index

Job server [12](#page-11-0) server function [64](#page-63-0) synchronization user [11](#page-10-0) synchronization workflow create [16,](#page-15-0) [25](#page-24-0) system application roles [7](#page-6-0) target system manager [7](#page-6-0), [65](#page-64-0)

### **T**

target system manager [65](#page-64-0) target system synchronization [28](#page-27-0) template IT operating data, modify [41](#page-40-0)

#### **U**

user access for Oracle E-Business Suite [11](#page-10-0) user account apply template [41](#page-40-0) password [58](#page-57-0) notification [59](#page-58-0)

#### **W**

wrapper [11](#page-10-0)

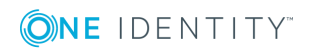

Index